# **PIX4TEAM2**

# Benutzerhandbuch

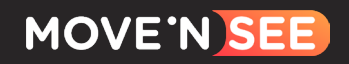

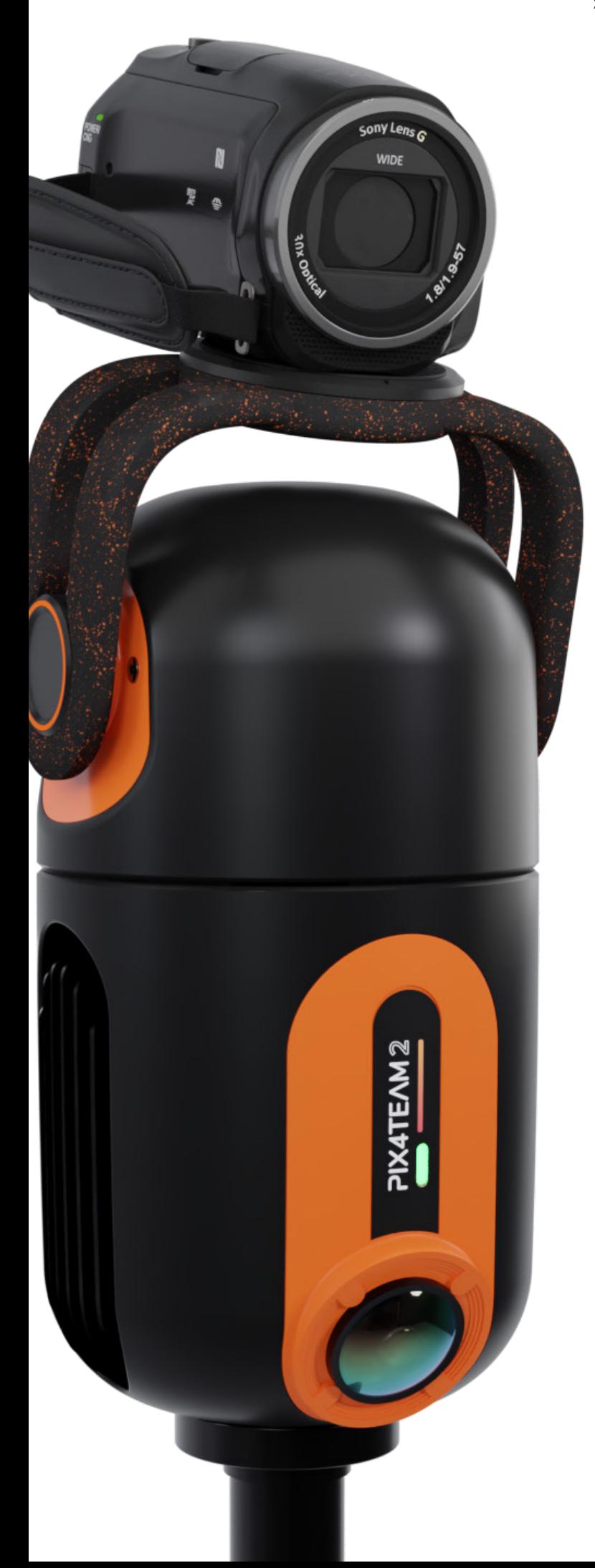

# Gratuliere!

Sie haben gerade einen PIX4TEAM-Kameraroboter erworben, der automatisch Ihre Spiele filmt!

Die beste Bildqualität auf dem Markt, dank der Kamera Ihrer Wahl mit einem echten optischen Zoom! Ein einmaliger Kauf, ohne Abonnement, mit kostenlosem Live-Streaming, leicht transportierbar und in wenigen Minuten installiert!

Denken Sie daran, die Anwendungen und die interne Software des Roboters zu aktualisieren.

# Bereit zum Fil-

men?

# Inhaltsverzeichnis

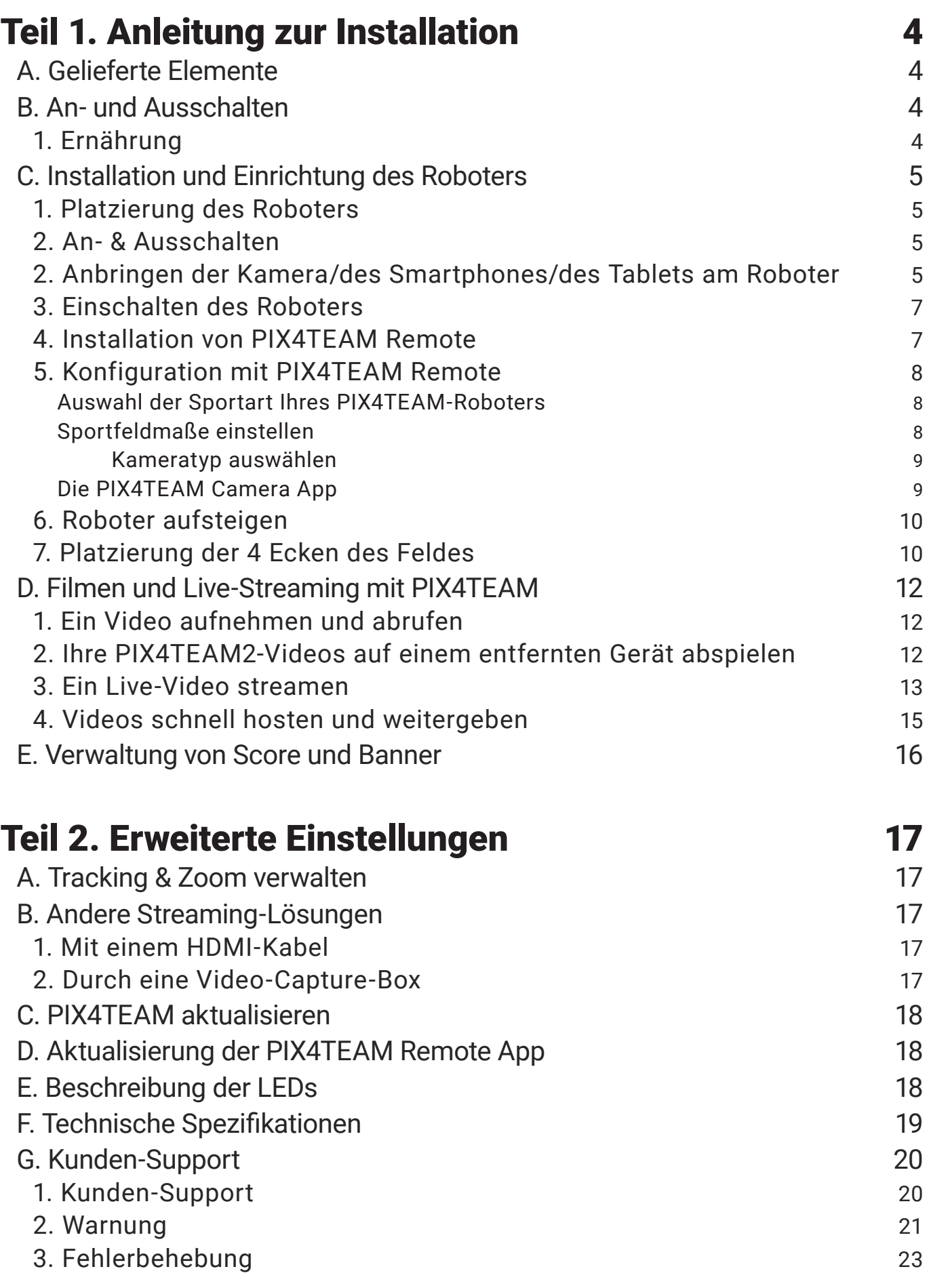

# <span id="page-3-0"></span>Teil 1. Anleitung zur Installation

# A. Gelieferte Elemente

In Ihrem PIX4TEAM Roboter-Set finden Sie :

1 Der PIX4TEAM-Roboter.

2 Eine Schnellwechselplatte mit einer 1/4-Zoll-Schraube, um Ihre Kamera, Ihr Smartphone oder Ihren Tablet zu befestigen.

3 Eine Halterung für Smartphones & Tablets (max. Bildschirmgröße 11").

4 Ein "MULTI"-Kabel, um den PIX4TEAM-Roboter mit einer SONY-Kamera zu verbinden, um den automatischen Zoom und die Steuerung der Aufnahme aus der Ferne zu nutzen. Wenn Sie eine ältere SONY-Kamera oder eine CANON-Kamera verwenden, benötigen Sie ein A/V-R- oder LANC-Kabel, um Ihre Kamera zu steuern (diese Kabel werden separat auf unserer Website verkauft).

#### Kameraliste:

[shop.movensee.com/fr/content/33-support-pix4team#cameras](https://shop.movensee.com/fr/content/33-support-pix4team#cameras)

5 Ein Netzteil zum Anschluss des Roboters an die Stromversorgung, das für Ihr Lieferland geeignet ist.

6 Ein 3 m langes Ethernet-Kabel, um den Roboter mit dem Internet zu verbinden und Updates zu machen.

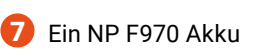

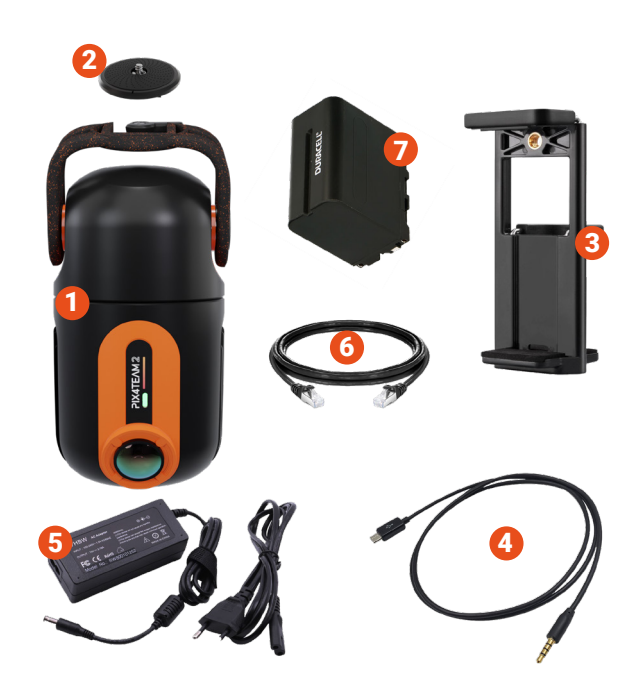

# B. An- und Ausschalten

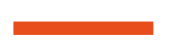

# 1. Ernährung

Der Roboter funktioniert mit Netzstrom 1 mithilfe des im PIX4TEAM-Kit enthaltenen Netzteils.

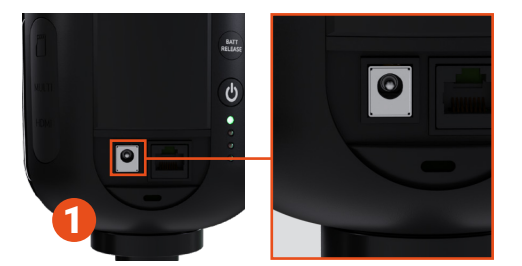

Der Roboter kann auch mit dem Akku NP F970, der mit dem PIX4TEAM geliefert wurde, ca. 2,5 - 3,5 Stunden lang betrieben werden.

Um den Akku aufzuladen, setzen Sie ihn in den Roboter ein und schließen Sie ihn dann mithilfe des mitgelieferten Netzteils an das Stromnetz an (Ladezeit für einen 7800mAh-Akku: 3 Stunden und 20 Minuten). Die orangefarbene LED leuchtet während des Ladevorgangs und erlischt, wenn der Ladevorgang abgeschlossen ist.

Der Akku wird auf der Rückseite des Roboters eingesetzt, nachdem Sie die Akkuabdeckung entfernt haben. Schieben Sie den Akku gut nach unten, damit er fest eingeklipst ist und sich nicht mehr bewegt.  $\Omega$ 

Der Akku wird herausgenommen, indem man die Taste "BattRelease" drückt und den Akku nach oben schiebt. 3

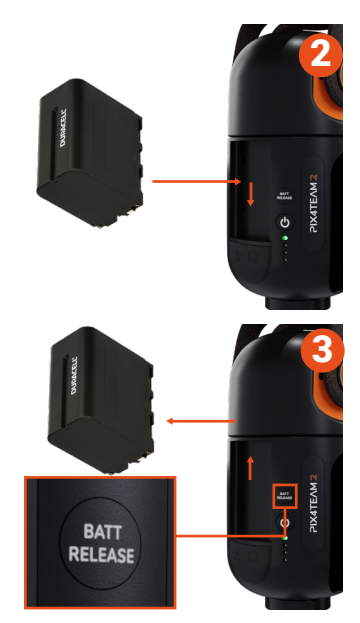

#### 2. An- & Ausschalten

<span id="page-4-0"></span>Um den Roboter einzuschalten, drücken Sie die power-Taste 4 bis die grüne LED aufleuchtet. Der Roboter initialisiert sich dann etwa 40 Sekunden lang, wobei die grüne LED schnell blinkt. Wenn die grüne LED langsam blinkt, ist die Initialisierung abgeschlossen und Sie können fortfahren.

Um den Roboter auszuschalten, drücken Sie die Power-Taste 4 2 Sekunden lang gedrückt, bis die grüne und die rote LED gleichzeitig zu blinken beginnen. Der Roboter fährt in seine Ausgangsposition zurück, bevor er sich vollständig ausschaltet.

# C. Installation und Einrichtung des Roboters

# 1. Platzierung des Roboters

#### Der Roboter muss platziert werden

- $\blacktriangleright$  nahe der Mittellinie, wobei sich die Tore rechts und links vom Roboter befinden müssen (siehe grüne Zone). - in einem Abstand von 3m bis 15m zum Spielfeld
- $\blacktriangleright$  in einer Höhe von mindestens 4,80 Metern auf einem Dreibein auf der Tribüne oder auf einem Mast
	- In Rot  $(X)$ , Beispiele für schlechte Positionierung (Roboter zu weit von der Mittellinie entfernt oder auf der falschen Seite des Spielfelds positioniert)

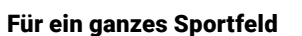

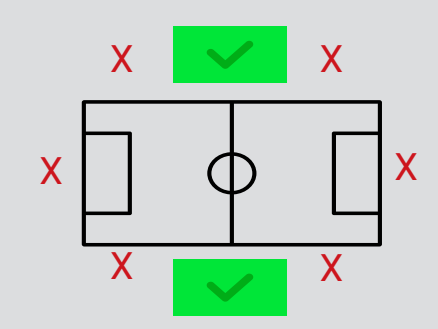

#### TIPP

Achten Sie darauf, dass das gesamte Gelände sowie die vier Ecken vom Roboter aus sichtbar sind.

Vermeiden Sie es, den Roboter hinter einem Zaun oder hinter einem Tor zu positionieren und ein Hindernis zu haben, das die Sicht versperrt.

Stellen Sie die Beine des Stativs so ein, dass es möglichst waagerecht steht, damit das Kamerabild nicht kippt.

TIPP

Für ein verkleinertes Sportfeld

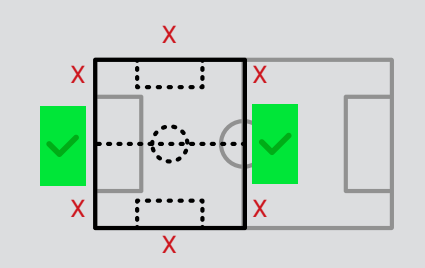

# 2. Anbringen der Kamera/des Smartphones/des Tablets am Roboter

Installieren Sie den Roboter zuvor auf einem Stativ oder einem Mast mit einer 3/8"-Schraube (Standardschraube bei den meisten Modellen, aber größer als eine 1/4"-Schraube).

Wenn Ihr Stativ oder Mast nur eine 1/4"-Schraube hat, kann es sein, dass darunter eine 3/8"-Schraube versteckt ist. Ansonsten gibt es 1/4"-3/8"-Adapter für ein paar Euro.

Wenn Sie den Roboter zum ersten Mal verwenden, koppeln Sie ihn mit der App PIX4TEAM Remote, bevor Sie das Stativ oder den Mast aufbauen.

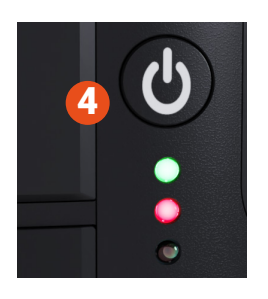

Wenn Sie sich dafür entscheiden, mit einer der kompatiblen Kameras zu filmen, die am Roboter angebracht sind, gehen Sie wie folgt vor:

Schrauben Sie die Kamera mithilfe der 1/4-Zoll-Schraube (Schraube mit Bügel) auf die Tischplatte.

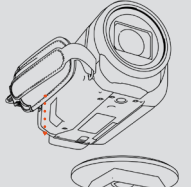

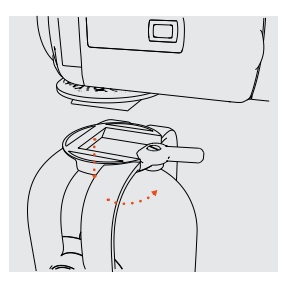

Platzieren Sie nun die Kamera mit ihrem Tisch auf dem Roboter, indem Sie den Riegel auf der Rückseite verwenden.

Die obere Kamera und die Weitwinkelkamera des Roboters müssen in Richtung des Spielfelds

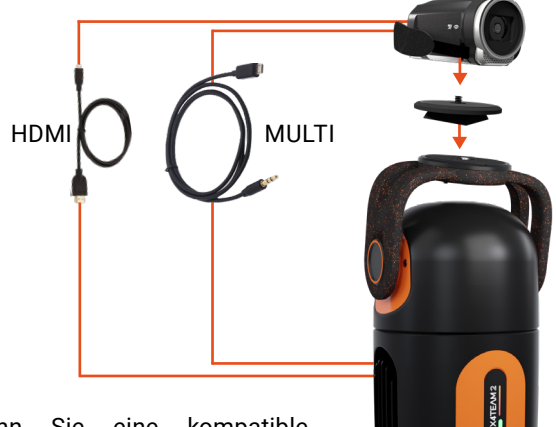

Wenn Sie eine kompatible Kamera verwenden, schließen Sie das MULTI\*-Kabel zwischen der Kamera und dem Roboter an, damit Sie den Zoom und die Aufnahme der Kamera steuern können.

\*oder LANC- oder AV/R-Kabel je nach Kameramodell

#### TIPP

*Wenn Sie das HDMI-Kabel zwischen Kamera und Roboter anschließen, können Sie das Video der Kamera auf dem Roboter speichern (Sie benötigen eine microSD-Karte im Roboter), streamen und das Video der Kamera auf der PIX4TEAM Remote-App zurückgeben (Hinweis: Das HDMI-Kabel ist nicht im PIX4TEAM-Kit enthalten, sondern wird bei den meisten Kameras mitgeliefert).* 

TIPP

#### TIPP

*Es ist möglich, eine Kamera zu verwenden, die nicht kompatibel ist. In diesem Fall dürfen Sie keine Kabel anschließen, müssen die Aufnahme von Hand starten und der Zoom muss manuell eingestellt werden.*

TIPP

#### MIT EINER KAMERA FILMEN MET MIT EINEM SMARTPHONE / TABLET FILMEN

Wenn Sie sich dafür entscheiden, mit einem auf dem Roboter montierten Smartphone/Tablet zu filmen, gehen Sie wie folgt vor:

Sie können mit Ihrer üblichen Video-App filmen (Kamera-App Ihres Telefons oder eine beliebige Video-App Ihrer Wahl!).

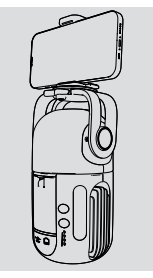

Sie starten dann die Aufnahme direkt aus dieser App heraus und können die gewünschte Zoomstufe aus dieser App heraus einstellen.

zeigen. Mit der PIX4TEAM Camera App (siehe S. 10) können Sie in der PIX4TEAM Remote App automatisch zoomen, die Aufnahme aus der Ferne steuern und das Video zurückspulen - sehr praktisch, wenn sich der Roboter oben auf dem Mast befindet.

> Entfernen Sie die Kreuzschlitzschraube von der Platine (die Schraube wird nur bei Kameras verwendet).

> Schrauben Sie die Smartphone-/Tablet-Halterung mithilfe der 1/4-Zoll-Schraube (Schraube mit Bügel) auf die Tischplatte.

Achten Sie darauf, dass Sie das Smartphone/Tablet richtig auf der Platine ausrichten. Die obere Kamera und die Weitwinkelkamera des Roboters sollten zum Spielfeld zeigen.

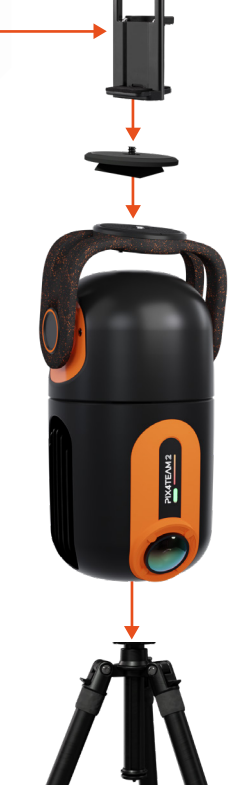

Wenn Sie ein Smartphone/Tablet auf dem PIX4TEAM-Roboter zum Filmen verwenden, benötigen Sie ein zweites Smartphone/Tablet, um den Roboter über die App PIX4TEAM Remote einzurichten.

# 3. Einschalten des Roboters

<span id="page-6-0"></span>Schließen Sie den Roboter an das Stromnetz an 1 oder setzen Sie den Akku am Roboter an der dafür vorgesehenen Stelle ein.

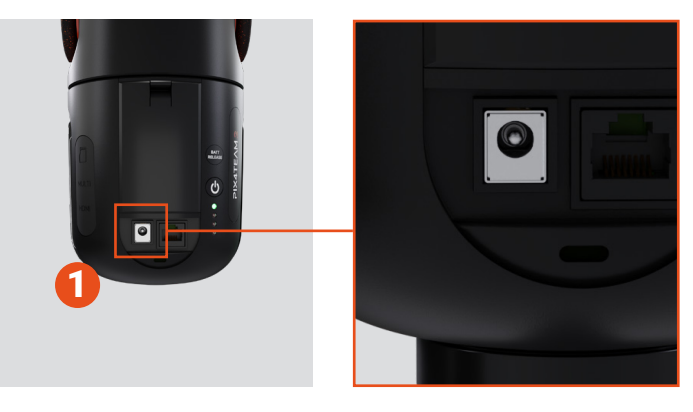

Entfernen Sie die Schutzabdeckung der Weitwinkelkamera.

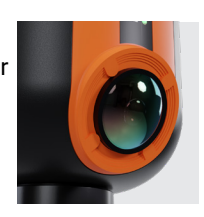

Schalten Sie den Roboter ein, indem Sie die Taste POWER drücken, bis die grüne LED leuchtet. Der Roboter wird eine Initialisierungsbewegung ausführen, während der die LED schnell grün blinkt, bevor sie langsam blinkt.

## 4. Installation von PIX4TEAM Remote

Um Ihren PIX4TEAM mit einer Kamera oder einem Smartphone / Tablet zu bedienen, müssen Sie unbedingt die kostenlose App "PIX4TEAM Remote" herunterladen. Mit ihr können Sie Ihren Roboter aus der Ferne einrichten und steuern.

Sie können die PIX4TEAM Remote-App im Demo-Modus verwenden. Im Demo-Modus können Sie die Funktionen und Optionen der PIX4TEAM Remote-App kennenlernen, ohne ein PIX4TEAM anschließen zu müssen.

*Wenn Sie bei den folgenden Einsätzen dasselbe Smartphone/Tablet und denselben Roboter verwenden, müssen Sie den Roboter nicht erneut mit der App verbinden. Wenn der Roboter eingeschaltet ist, finden Sie ihn beim Öffnen der App und müssen nur auf "Verwenden" tippen* 

TIPP

 $\overline{\phantom{0}}$  TIPP

#### **So verbinden Sie den Roboter mit der App :**

*und mit dem nächsten Schritt fortfahren.* 

- Starten Sie die App "PIX4TEAM Remote" auf Ihrem Smartphone / Tablet.

- Tippen Sie auf "Roboter hinzufügen" und befolgen Sie die Anweisungen auf dem Bildschirm, um den Roboter mit dem PIX4TEAM zu koppeln :

Vergewissern Sie sich, dass Bluetooth auf Ihrem Smartphone / Tablet eingeschaltet ist, und drücken Sie kurz auf die Power-Taste des Roboters (bei längerem Drücken schaltet sich der Roboter aus). Die blaue LED am Roboter blinkt, dann können Sie in der App auf "next" drücken.

- Die Anwendung zeigt Ihnen an, dass der Roboter richtig verbunden ist.

Sie können die App je nach Smartphone-/Tablet-Modell bis zu 10 bis 50 m vom Roboter entfernt nutzen.

#### ACHTUNG

*Sie müssen eine IOS-Version größer oder gleich 12 besitzen.*

*Sie müssen eine Android-Version größer oder gleich 5 besitzen*

ACHTUNG

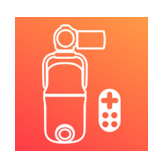

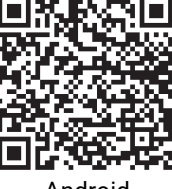

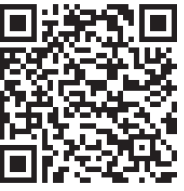

PIX4TEAM Remote Android

#### TIPP

*Ihr Gerät benötigt keine Internetverbindung. Sie können zum Beispiel ein Ta*

*blet ohne Flatrate oder SIM-Karte als Fernbedienung verwenden. Denken Sie in jedem Fall daran, Wi-Fi und Bluetooth zu aktivieren.Sie können zum Beispiel ein 8" SAMSUNG Galaxy TAB A7 32GO LITE WIFI Tablet verwenden.*

 $\overline{\phantom{0}}$  TIPP

# 5. Konfiguration mit PIX4TEAM Remote

<span id="page-7-0"></span>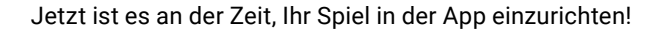

Folgen Sie den Anweisungen in der Anwendung, um :

der Sport

die Kamera/das Smartphone/das Tablet

die Größe des Sportplatzes

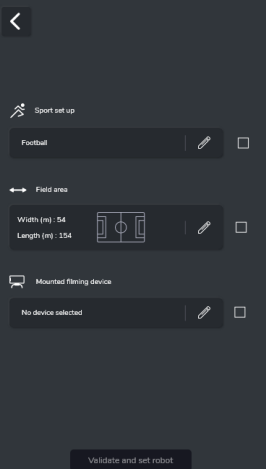

 $\ddot{\mathbf{S}}$  Sports list

 $\overline{\langle}$ 

Select the spo

O Basketb<br>
○ Soccer<br>
○ Futsal<br>
○ Fet Hoc<br>
○ Rink Ho<br>
○ Rink Ho<br>
○ Rink Ho<br>
○ Rink Ho<br>
○ Rink Ho<br>
○ D Volleybe<br>○ Lacrosse

# Auswahl der Sportart Ihres PIX4TEAM-Roboters

Wählen Sie die Sportart, die Sie mit Ihrem PIX4TEAM-Roboter filmen möchten. Wenn Sie nicht die richtige Sportart auswählen, entspricht die Verfolgung des Spielgeschehens nicht den Vorgaben.

Sportfeldmaße einstellen

Achten Sie darauf, die richtigen Maße des zu filmenden Geländes einzugeben, um die Verfolgung zu optimieren.

Sie können die Maßeinheit ändern.

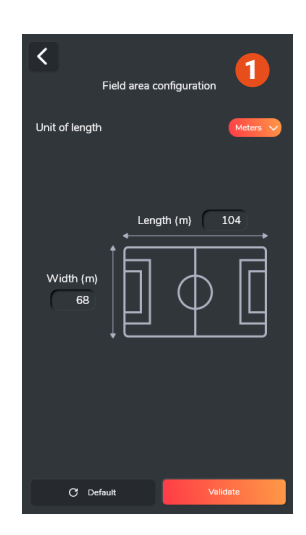

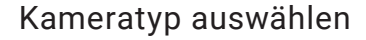

<span id="page-8-0"></span>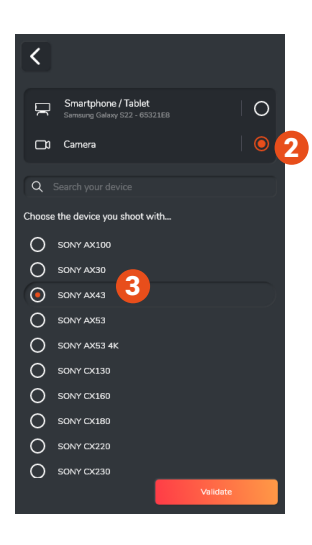

Smartphone / Tablet CDI Camera

Smartphone / Table

 $\bullet$  App Store Then connect the<br>PIX4TEAM Robot

 $\overline{\langle}$  $\Rightarrow$ 

 $\alpha$ 

#### **Mit einer Kamera filmen**

Wenn Sie mit einer Kamera filmen, wählen Sie "camera". 2

Wählen Sie dann das Modell Ihrer Kamera aus 3 3

Wenn Ihre Kamera nicht in der Liste enthalten ist, wählen Sie "Andere Kamera". Die Aufnahme und der Zoom werden nicht automatisch erfolgen.

#### **Mit dem Smartphone filmen**

4

 $\Omega$ 

 $\circ$ 

5

ng Ca

Wenn Sie mit einem Smartphone oder Tablet filmen, wählen Sie "Smartphone/Tablet". 4

Sie müssen die App PIX4TEAM Camera herunterladen und auf dem Gerät installieren, das Sie zum Filmen verwenden wollen. 5

Wenn die App PIX4TEAM Camera bereits mit dem PIX4TEAM-Roboter verbunden ist, werden der Name des Geräts, das Sie zum Filmen verwenden, und sein Akkustand angezeigt. 6

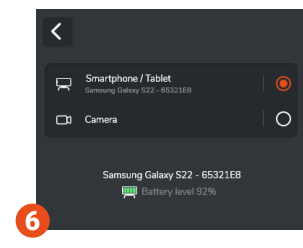

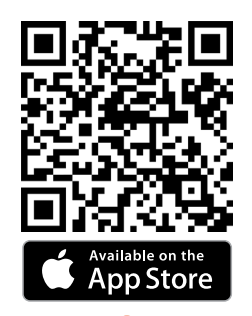

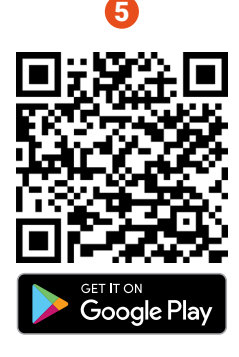

Die PIX4TEAM Camera App

Sie müssen die PIX4TEAM Camera App mit dem Roboter paaren 1, indem Sie die Anweisungen auf der Anwendung befolgen.

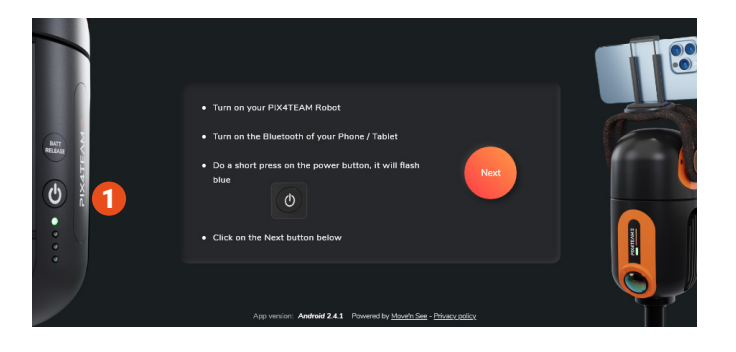

<span id="page-9-0"></span>Sobald Sie mit dem PIX4TEAM-Roboter verbunden sind, gelangen Sie direkt in die Kameraansicht. 2 Die Aufnahme des Videos wird über die PIX4TEAM Remote-Anwendung gestartet.

Wenn Sie mehrere PIX4TEAMs haben, können Sie die PIX4TEAM Camera App mit dem Roboter Ihrer Wahl verknüpfen.

> In den Einstellungen 3 können Sie die Aufnahmequalität sowie das Ziel der Videodateien einstellen.

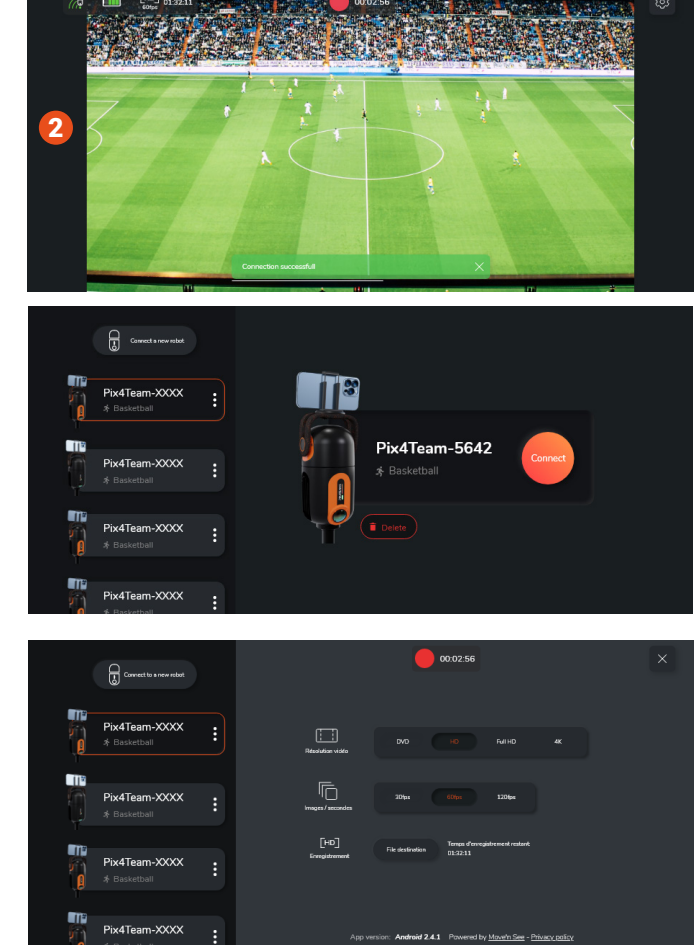

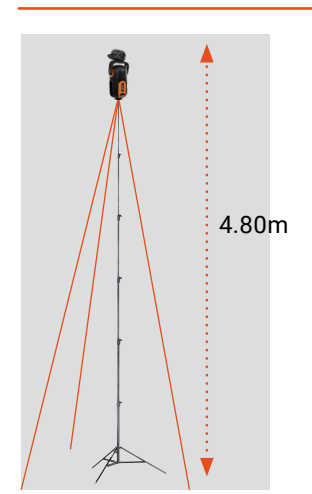

3

# 6. Roboter aufsteigen

Der Roboter muss in einer Höhe von mindestens 4,80 m auf einem Stativ, auf einer Tribüne oder auf einem Mast platziert werden. Wenn Sie den Roboter zum ersten Mal verwenden, koppeln Sie ihn mit der App PIX4TEAM Remote, bevor Sie das Stativ oder den Mast aufbauen.

Die Weitwinkelkamera und die obere Kamera müssen in Richtung des Spielfelds zeigen. Sie müssen sich in der Mittellinie und senkrecht zur Seitenlinie befinden.

Stellen Sie die Ausrichtung des Stativs oder Masts so ein, dass es möglichst waagerecht ist, damit das Kamerabild nicht kippt.

Wenn Sie Abspannseile verwenden, passen Sie deren Spannung so an, dass das Kamerabild nicht schief ist. Kontrollieren Sie die richtige Balance der Aufnahme in der PIX4TEAM Remote-Anwendung (siehe S.12).

#### ACHTUNG

*Stellen Sie sicher, dass die Abdeckung der Weitwinkelkamera entfernt ist, da sie nach dem Aufbau des Roboters nicht mehr griffbereit ist.*

- ACHTUNG

# 7. Platzierung der 4 Ecken des Feldes

#### ACHTUNG

*Überprüfen Sie auf dem Videobild der Anwendung, ob alle vier Ecken des Spielfelds zu sehen sind und ob das Kamerabild nicht schief ist (damit die Aufnahme angenehm anzusehen ist).*

 $-$  ACHTUNG

Platzieren Sie die vier orangefarbenen Kreise in den vier Ecken des Spielfelds.

Um Ihnen dabei zu helfen, sie so genau wie möglich zu platzieren und die Platzierung Ihres Roboters anzupassen, wechselt die Anwendung in die horizontale Ansicht.

Wenn Sie die vollständige Platzierung der vier orangefarbenen Kreise wiederholen möchten, gibt es eine Reset-Schaltfläche **1** setzt die Kreise auf ihre Standardposition zurück.

Ein Hilfe-Button 2 führt Sie durch diesen entscheidenden Schritt.

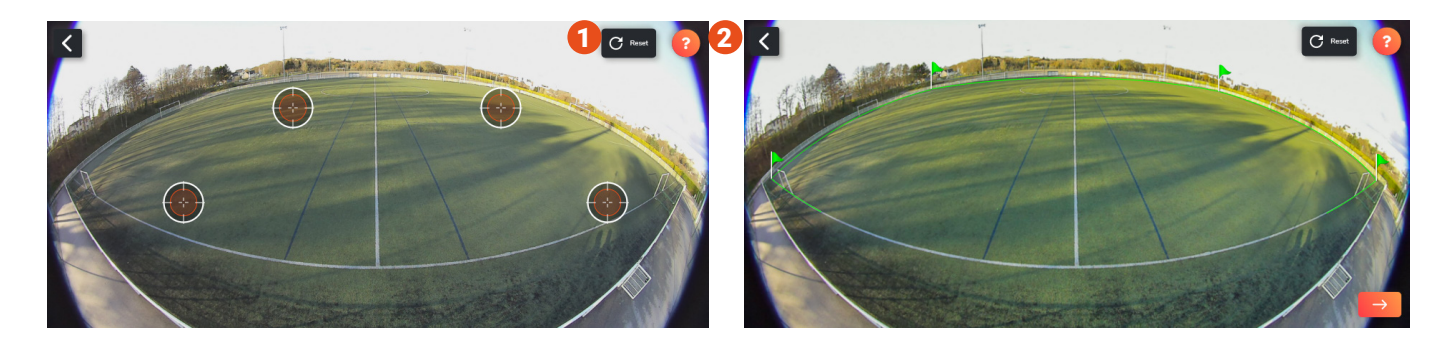

**Wichtig :** platzieren Sie die vier orangefarbenen Kreise so genau wie möglich und geben Sie die Größe des Geländes genau an (auf 3 m genau), da sonst die Qualität der Nachverfolgung von Aktionen beeinträchtigt wird.

Nachdem Sie diesen Schritt bestätigt haben, wechselt die Anwendung wieder in die vertikale Ansicht. Ab diesem Zeitpunkt ist der Roboter vollständig eingerichtet und einsatzbereit und die automatische Verfolgung ist standardmäßig aktiviert.

Es kann einige Sekunden dauern, bis das Video-Feedback des Weitwinkelobjektivs oder der Kamera in der PIX4TEAM-App angezeigt wird.

#### ACHTUNG

*Nach dem Schritt der Bestätigung der 4 Ecken bewegen und drehen Sie den Roboter nicht mehr und verändern Sie nicht die Position der Stativbeine, des Mastes oder der Abspannungen.*

*Der Roboter muss absolut stabil bleiben (abgesehen von leichten Windeffekten), da er sonst die Position des Geländes falsch einschätzt und die Verfolgung gestört wird.*

*Wenn sich das Material bewegt hat, müssen Sie die vier Kreise wieder in der Anwendung platzieren, um wieder eine optimale Verfolgung zu ermöglichen.*

ACHTUNG

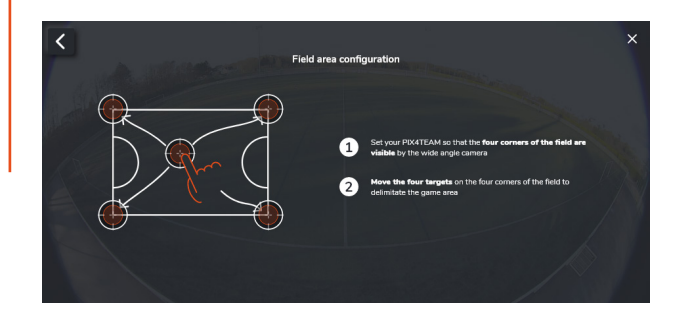

Wir empfehlen Ihnen, die PIX4TEAM Remote-App nicht im Energiesparmodus auf Ihrem iPhone/iPad zu verwenden, da sie dann nicht optimal funktioniert.

Wenn Sie den Energiesparmodus auf Ihrem iPhone/iPad aktiviert haben, können Sie in der PIX4TEAM Remote-App kein Video-Feedback sehen. Sie müssen die Wiedergabetaste drücken, um das Video-Feedback anzuzeigen. 3

Wenn die Wiedergabetaste nicht erscheint oder nicht funktioniert, empfehlen wir Ihnen, den Energiesparmodus in den Einstellungen Ihres iPhone/iPad zu deaktivieren.

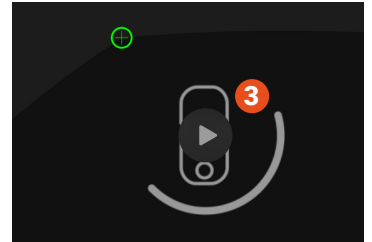

# <span id="page-11-0"></span>D. Filmen und Live-Streaming mit PIX4TEAM

# 1. Ein Video aufnehmen und abrufen

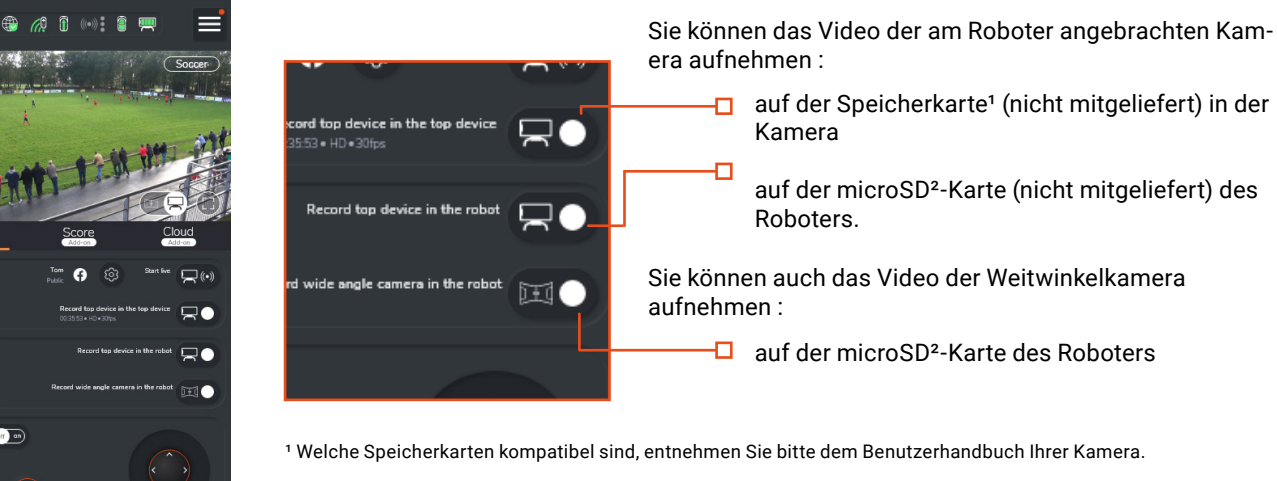

ª der PIX4TEAM-Roboter ist kompatibel mit microSD-Karten von **CLASS (IO)** U oder höher. Die microSD-Karte muss mit exFat formatiert sein. Wenn dies nicht der Fall ist, wird der Roboter Ihnen anbieten, dies zu tun.

Sie können Ihre microSD-Karte direkt im Roboter formatieren. Setzen Sie ihn in den Roboter ein und achten Sie darauf, dass er wie in der Abbildung unten dargestellt ausgerichtet ist. Rufen Sie das Anwendungsmenü auf und klicken Sie auf 'Roboter-SD-Karte formatieren'. Eine Warnmeldung weist Sie darauf hin, dass der Vorgang den Inhalt der SD-Karte dauerhaft löschen wird. Sie müssen nur noch mit 'Format' bestätigen und die Formatierung wird praktisch sofort durchgeführt.

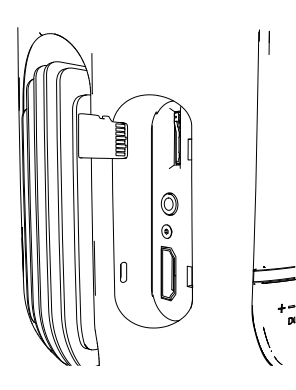

E

 $\overline{a}$ 

Später müssen Sie die Speicherkarte(n) nur noch in Ihren Computer einlegen, um die Standard-Videodateien abzurufen. Dann können Sie sie mit jeder beliebigen Software ansehen, teilen, bearbeiten und analysieren! Denn PIX4TEAM ist ein offenes System.

abspielen

TIPP

*Wir empfehlen Ihnen, eine Karte mit mindestens 32 GB zu verwenden, damit Sie Ihr gesamtes Spiel aufzeichnen können.*

TIPP

# 2. Ihre PIX4TEAM2-Videos auf einem entfernten Gerät

#### **Videowiedergabe mit verschiedenen Geräten**  unter Verwendung der

Mit der DLNA-Funktion können Sie Ihre auf dem PIX4TEAM2 aufgenommenen Videos mit verschiedenen Geräten teilen.

Ihre Geräte (Smartphone / Tablet / Computer / Fernseher) müssen nur mit demselben Wi-Fi-Netzwerk verbunden sein wie der PIX4TEAM2- Roboter.

Sie können z. B. die VLC-App auf Ihrem Smartphone oder Tablet verwenden, um auf aufgenommene Videos zuzugreifen 1. Auf Ihrem Fernseher müssen Sie nur auf die 'Quelle' Pix4Team DLNA Server zugreifen.

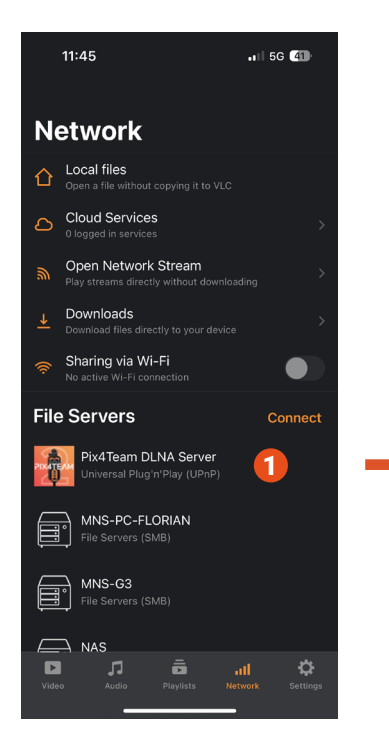

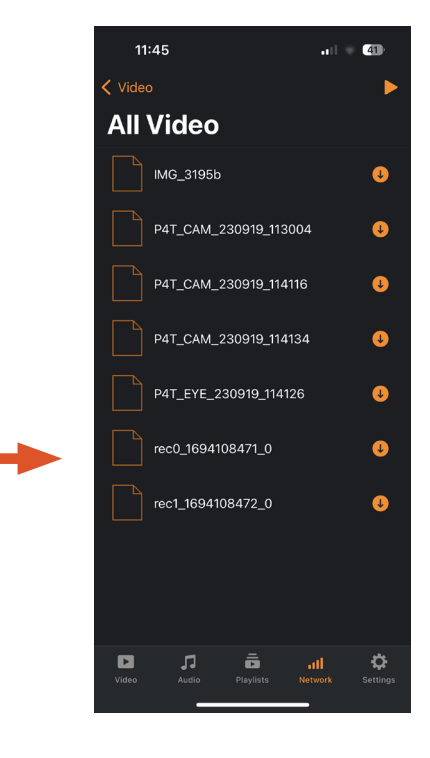

3. Ein Live-Video streamen

<span id="page-12-0"></span>Um Livestreaming zu betreiben und Ihr Spiel live zu übertragen, müssen Sie Ihren Roboter mit dem Internet verbinden.

#### A. Den Roboter mit dem Internet verbinden

Gehen Sie zu den Optionen, indem Sie auf die drei Balken in der oberen rechten Ecke drücken

Tippen Sie auf Internetkonfiguration und dann auf den Verbindungstyp, den Sie bevorzugen :

- Ethernet: Indem Sie den Roboter mithilfe eines RJ45-Kabels (Ethernet) an Ihr Internetnetzwerk anschließen.

- Wi-Fi: über eine Wi-Fi-Verbindung mit Ihrer verfügbaren lokalen Wi-Fi-Verbindung
- Wi-Fi : über eine Datenfreigabe mit einem Smartphone, Tablet...

Attention: die Anzeige der Wi-Fi-Verbindung garantiert nicht, dass diese nicht ausfällt.

- **Dual WiFi** : via le smartphone possédant le "dual WiFi" qui sert de remote

Wenn der Roboter mit dem Internet verbunden ist, wechselt Wenn Sie die Verbindung mit einem Smartphone/Tablet teilen möchten, benötigen Sie ein Smartphone/Tablet, das speziell für die Verbindungsfreigabe vorgesehen ist. Sie können das für die PIX4TEAM Remote-App verwendete Gerät nicht verwenden. TIPP

TIPP

das Internetlogo von rot auf grün.

#### **Vorgehensweise bei der Dual-Wifi-Verbindung**

In diesem Abschnitt soll das Verfahren erklärt werden, mit dem Sie die Internetverbindung zum PIX4TEAM von einem Smartphone aus freigeben können, während Sie die PIX4TEAM Remote-App verwenden. Mit dieser Funktion können Sie zum Beispiel streamen, ohne einen unabhängigen Internetzugangspunkt zu benötigen.

#### ACHTUNG

Diese Funktionalität hängt vom verwendeten Device ab. Wenn unten eine nicht erschöpfende Liste kompatibler Geräte aufgeführt ist. **iOS** : iPhone 12 und +, iPad Pro 11 Zoll (3. Generation und +), iPad Pro 12,9 Zoll (5. Generation und +) oder iPad mini (6. Generation und +) **Android** : Samsung Galaxy S20 und +, OPPO Reno 10x Zoom (und andere Modelle in Oppo's ColorOS 6)

- ACHTUNG

Um kompatibel zu sein, muss das Gerät die folgenden Bedingungen erfüllen:

- Die Funktion "Dual WiFi" besitzen, was die Fähigkeit bedeutet, gleichzeitig zwei verschiedene WiFi-Bänder zu nutzen, normalerweise das 2,4-GHz-Band und das 5-GHz-Band.

- Über einen 4G/5G-Datentarif für Mobiltelefone verfügen müssen.

Aktivieren Sie in den Einstellungen Ihres Telefons die Funktion Wi-Fi-Verbindungsfreigabe.

Achten Sie anschließend in der Konfiguration des Zugangspunkts darauf, dass Sie das 5-GHz-Band für den Zugangspunkt auswählen (beachten Sie, dass der Roboter für die Kommunikation mit der Remote durchweg das 2,4-GHz-Band verwendet).

Identifizieren Sie den Netzwerknamen und das dazugehörige Passwort.

Gehen Sie in der PIX4TEAM Remote-Anwendung zu den Internet-Konfigurationseinstellungen. Wählen Sie die Option Wi-Fi und wählen Sie dann das Netzwerk des Zugangspunkts aus. Geben Sie das Netzwerkpasswort ein und bestätigen Sie Ihre Einstellungen.

**13**

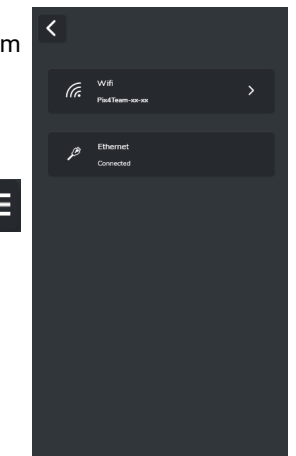

#### ACHTUNG

Es ist wichtig zu beachten, dass in dieser Betriebsart die WiFi-Karte in Ihrem Telefon sowohl zum Senden (als Zugangspunkt) als auch zum Empfangen (für die Kommunikation mit dem PIX4TEAM) verwendet wird. Um einen qualitativ hochwertigen Videostream zu erhalten, muss der Zugangspunkt unbedingt über eine starke Verbindung verfügen, am besten unter Verwendung von 5G. Es ist jedoch wichtig zu verstehen, dass diese Methode möglicherweise nicht immer die beste Option ist, da die Nutzung einer unabhängigen Internetquelle in der Regel immer noch vorzuziehen ist, um eine optimale Streaming-Qualität zu gewährleisten.

ACHTUNG

#### B. Live-Streaming starten

Tippen Sie auf das Zahnradsymbol neben "Start live".

Für das Streaming über die PIX4TEAM Remote-App stehen Ihnen mehrere Optionen zur Verfügung.

- Über die sozialen Netzwerke Facebook / Youtube / Twitch. Tippen Sie auf das Netzwerk Ihrer Wahl und loggen Sie sich in Ihr Konto ein. Für einen Live-Stream auf YouTube benötigen Sie eine Erstfreigabe von YouTube, die in der Regel 24 Stunden dauert.

- Streamen Sie zu einem rtmp-Server, indem Sie die Adresse dieses Servers eingeben.

- Über OTT-Plattformen

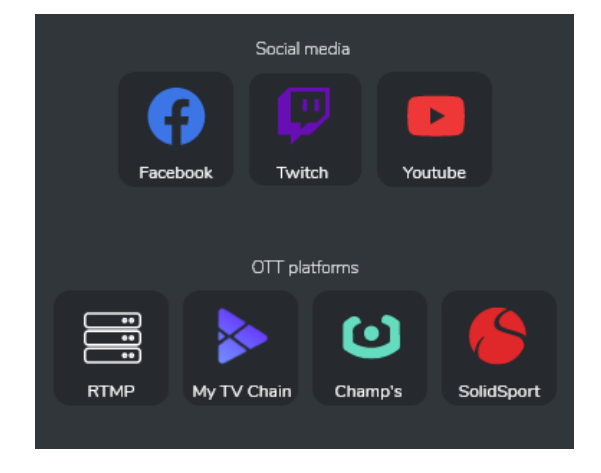

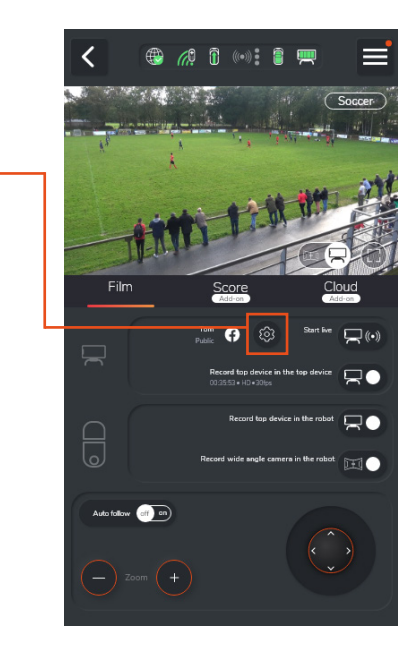

# 4. Videos schnell hosten und weitergeben

<span id="page-14-0"></span>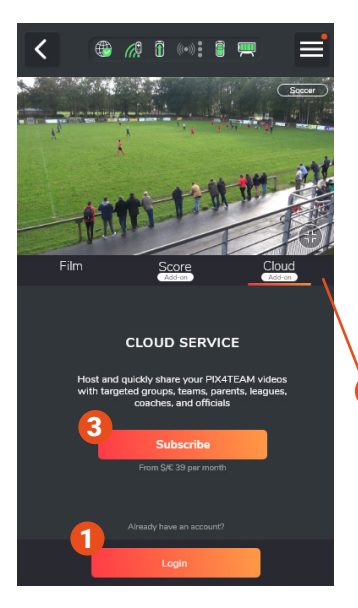

Sie haben die Möglichkeit, die mit dem PIX4TEAM 2 aufgenommenen Videos schnell und einfach zu hosten und weiterzugeben.

Um anzufangen, loggen Sie sich einfach in Ihr Konto ein, indem Sie auf die Schaltfläche 'Anmelden' klicken. 1 der Registerkarte 'Cloud' 2. Wenn Sie noch kein Konto haben, haben Sie die Möglichkeit, eines auf unserer Website zu erstellen [\(cloud.movensee.com\) i](http://cloud.movensee.com)ndem Sie 'Anmelden' wählen 3. Anschließend müssen Sie ein Abonnement abschließen.

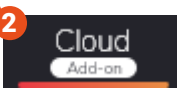

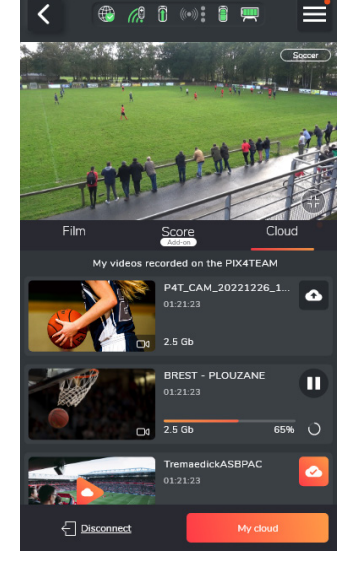

Sobald Sie sich angemeldet haben, können Sie auf alle Videos zugreifen, die Ihr PIX4TEAM 2 auf der Mikro-SD-Karte des Geräts aufgenommen hat.

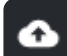

Drücken Sie die Taste "Upload" um das Video in die Cloud zu laden. Füllen Sie das Formular aus, um Ihr Video später leicht wiederzufinden, und wählen Sie die gewünschte maximale Qualität des Videos aus.

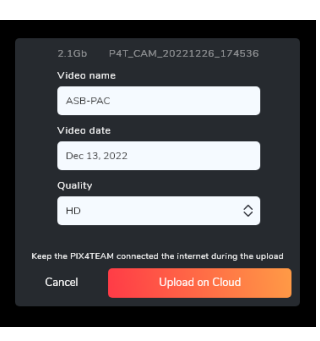

#### ACHTUNG

Sobald Sie das Upload-Formular bestätigt haben, können Sie die maximale Qualität des Videos nicht mehr ändern.

ACHTUNG

Zu jedem Zeitpunkt können Sie pausieren  $\blacksquare$  die Sendung und holen sie dann nach Belieben wieder ab.

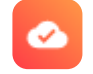

Sobald Ihr Upload abgeschlossen ist, ändert die Schaltfläche ihren Status um anzuzeigen, dass das Video nun in Ihrem Cloud-Bereich verfügbar ist.

Klicken Sie auf die Wiedergabeschaltfläche in der Miniaturansicht des Videos, um es abzuspielen. Sie werden automatisch zum Online-Player der Cloud weitergeleitet.

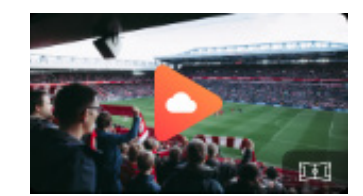

Erkunden Sie unsere Cloud-Plattform auf cloud.movensee.com und entdecken Sie eine neue Art, Ihre Videos mit Leichtigkeit zu teilen. Verbinden Sie sich sofort mit Ihren Gruppen, Teams, Familien, Ligen, Trainern und Schiedsrichtern über eine Schnittstelle, die auf Einfachheit und Leistung ausgelegt ist.

Setzen Sie Ihr Potenzial frei, indem Sie unendlich viele Gruppen bilden, die eine optimale Organisation für jedes Projekt garantieren. Unsere Cloud ist nicht auf die Videos des PIX4TEAM beschränkt. Sie öffnet Ihnen die Türen, um alle Arten von Videos, die Sie inspirieren, zu speichern und zu teilen.

Erkunden Sie cloud.movensee.com und erfahren Sie, wie Sie das Teilen von Videos fesselnder und einnehmender als je zuvor gestalten können.

# <span id="page-15-0"></span>E. Verwaltung von Score und Banner

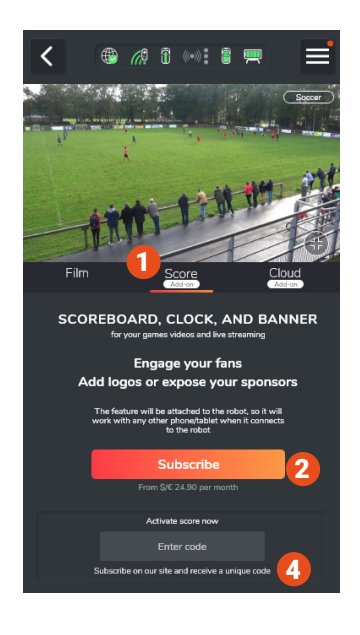

Gehen Sie auf die Registerkarte "Score". 1 Drücken Sie dann auf die Schaltfläche "Subscribe". 2 Sie werden nun auf unsere Website weitergeleitet. Fügen Sie das Score-Add-on dem Warenkorb hinzu 3 und gehen Sie dann zur Zahlung über.

Nach dem Kauf erhalten Sie eine Bestätigungs-E-Mail mit dem Code, den Sie in der Anwendung PIX4TEAM Remote aktivieren müssen.

Tippen Sie in der PIX4TEAM Remote-Anwendung auf "Enter code" 4 , dann geben Sie Ihren Code ein und bestätigen Sie mit "Score hinzufügen". 5

Um diese Funktionen zu Ihrem PIX4TEAM-Roboter hinzuzufügen, müssen Sie den Roboter auf Version 2.7 oder höher aktualisieren und die Anwendung PIX4TEAM Remote auf Version 2.7.0 oder höher aktualisieren. (siehe S.18)

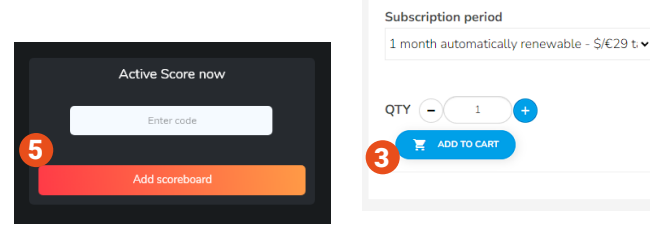

Q FRANCE  $\bullet$  EN  $\bullet$   $\bullet$   $\bullet$   $\bullet$   $\bullet$   $\bullet$   $\bullet$ 

PIX4TEAM robots by adding the score, the game time and the period Customize team names and colors Increase the visibility of your sponsors by displaying them or showing your logos Easily manage everything live from the PIX4TEAM REMOTE application on your

No commitment, unsubscribe whenever

Learn more

 $=$ 

smartnhone/tablet

 $\blacktriangleright$  ADD TO CAR

vou want

Sie können sich jederzeit in Ihr Konto einloggen, um Ihr Abonnement und Ihre Zahlungsweise zu verwalten.

Sie haben nun Zugriff auf die Verwaltung die Scorecard, der Spielzeit und des Banners.

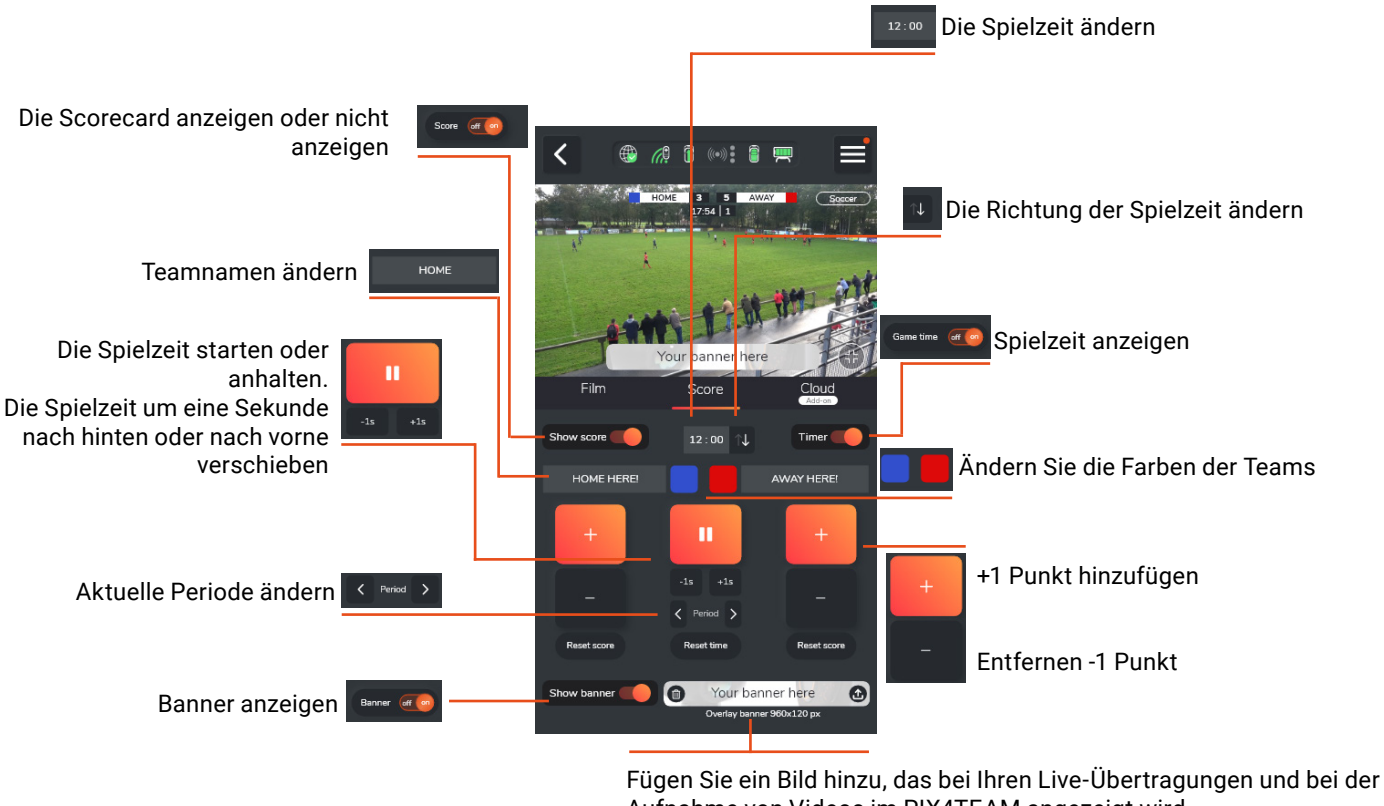

Aufnahme von Videos im PIX4TEAM angezeigt wird. Banner :

- Größe 960 x 120 px

 - Format: .jpg, .png (Jeder transparente Hintergrund wird durch einen weißen Hintergrund ersetzt)

# <span id="page-16-0"></span>Teil 2. Erweiterte Einstellungen

# A. Tracking & Zoom verwalten

# $\overline{\epsilon}$ **● 20 m (m) 自要** Auto follow off

Standardmäßig wird die Aktion automatisch nachverfolgt.

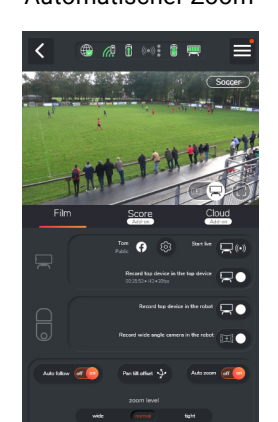

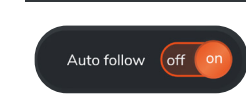

Standardmäßig ist der Siehaben auch die zu weit rechts ihmen,<br>drücken Sie diese Taste automatische Zoom aktiv und Sie haben die Möglichkeit, den Grad des automatischen Zooms zu ändern.

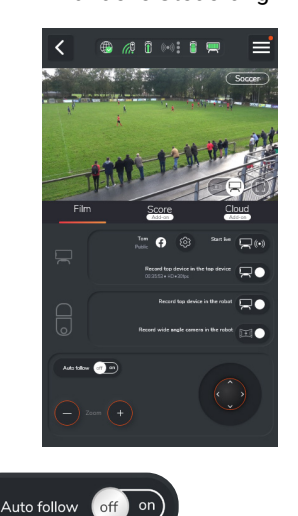

Automatische Verfolgung automatischer Zoom Manuelle Steuerung Korrektur der Verfolgung

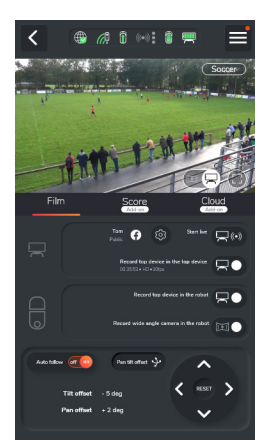

Wenn die Verfolgung aus dem Ruder läuft, indem Sie immer zu weit links oder zu weit rechts filmen, dann

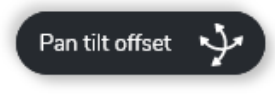

Korrigieren Sie dann den Versatz mit dem Joystick nach unten.

# tight

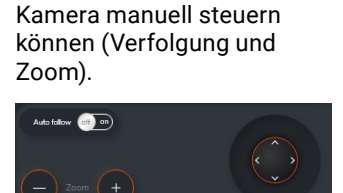

automatische Verfolgung zu deaktivieren, damit Sie Ihre

Sie haben auch die Möglichkeit, die

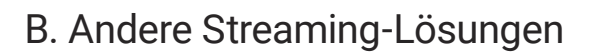

# 1. Mit einem HDMI-Kabel

Sie können das Bild der Kamera live auf einen Bildschirm übertragen, indem Sie ein HDMI-Kabel direkt zwischen Kamera und Bildschirm anschließen.

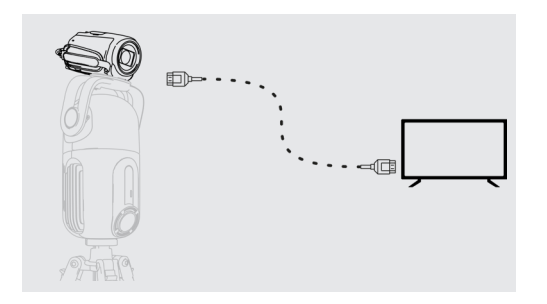

# 2. Durch eine Video-Capture-Box

Sie können das Live-Bild der Kamera auf einem Computer abrufen, indem Sie eine Video-Capture-Box (z. B. den Magwell HDMI-Dongle) zwischen den HDMI-Ausgang der Kamera und einen USB-Eingang Ihres Computers schalten.

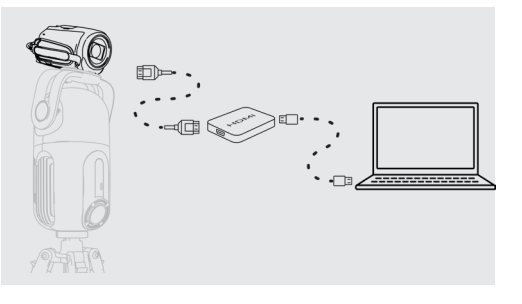

# <span id="page-17-0"></span>C. PIX4TEAM aktualisieren

Die interne Software Ihres Roboters kann manchmal ein Update für zusätzliche Funktionen oder technische Verbesserungen erfordern. Sie werden von unserem Kundensupport oder durch eine Benachrichtigung in der PIX4TEAM Remote-App darüber informiert.

- Verbinden Sie Ihren Roboter mit dem Internet.
- Schließen Sie Ihren Roboter mit dem Stromkabel an.

- Tippen Sie auf das Menü in der oberen rechten Ecke der PIX4TEAM Remote-App.

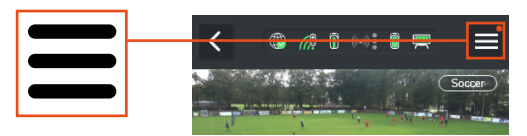

- Gehen Sie dann zu "Robot firmware update".

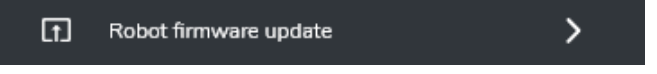

- Drücken Sie die Taste "Update" und die Aktualisierung wird automatisch durchgeführt, wenn ein Update verfügbar ist.

- Sobald die Aktualisierung abgeschlossen ist, startet Ihr PIX4TEAM von selbst neu, um die Installation abzuschließen.

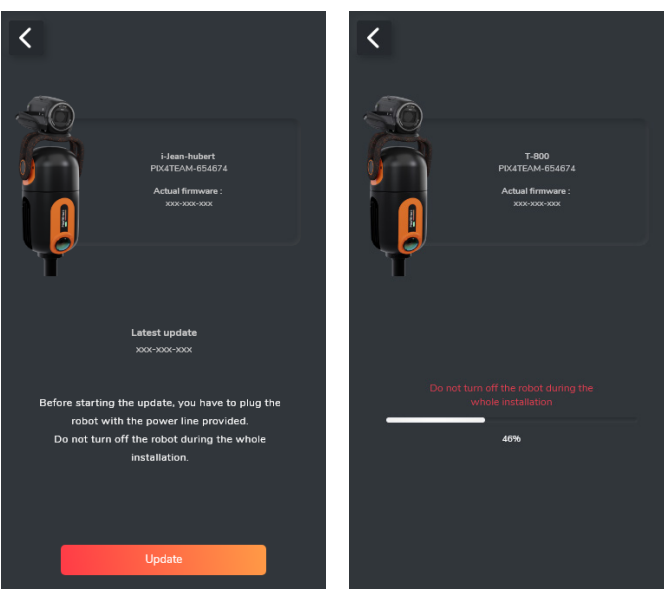

# D. Aktualisierung der PIX4TEAM Remote App

Die Aktualisierung der App erfolgt wie bei allen anderen Apps über den App Store oder den Playstore. Wenn die Aktualisierung fehlschlägt (durchgehend rote LED), schalten Sie den Roboter aus und wieder ein.

# E. Beschreibung der LEDs

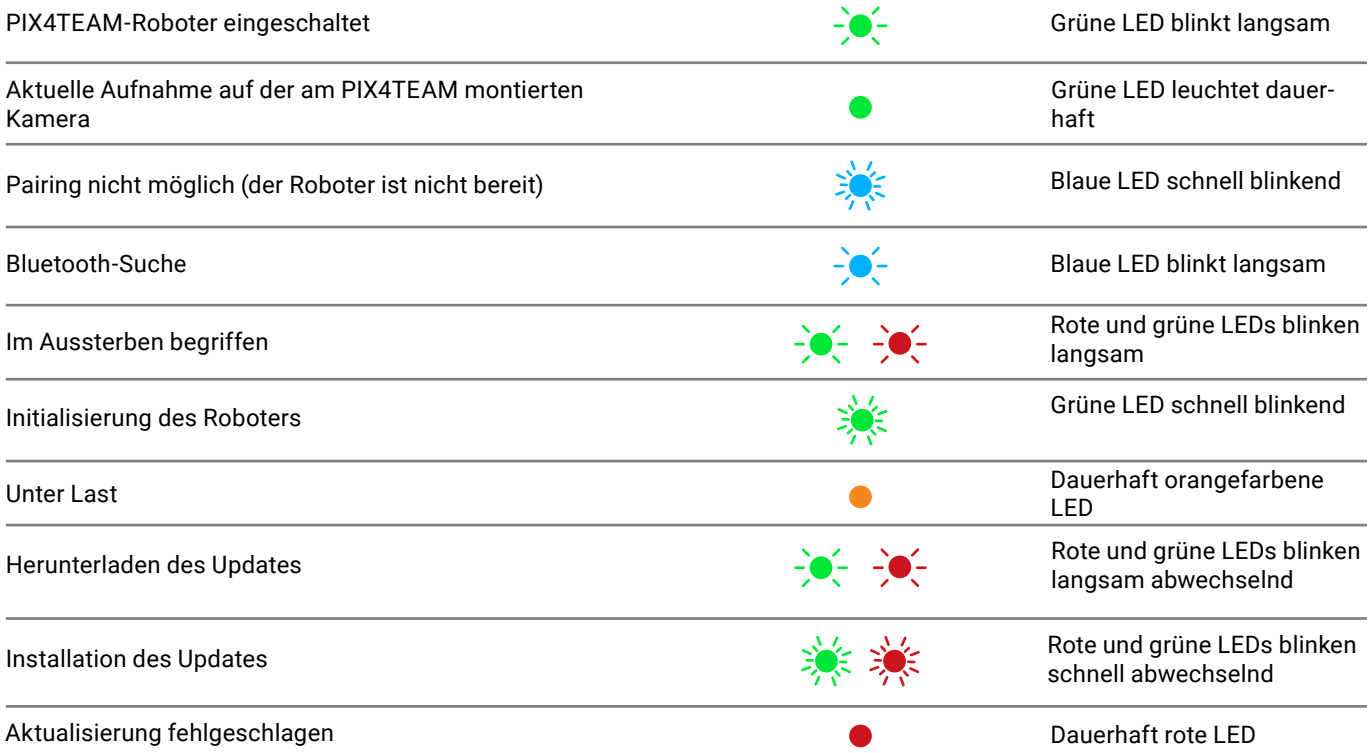

# <span id="page-18-0"></span>F. Technische Spezifikationen

Achten Sie darauf, die Linse der Weitwinkelkamera des Roboters nicht zu zerkratzen oder zu beschädigen. Achten Sie darauf, dass Sie die Abdeckung nach Gebrauch immer wieder aufsetzen und reinigen Sie die Linse gelegentlich mit einem Mikrofasertuch.

Achtung: Bei der Verwendung des Roboters kann der Kühlkörper des Roboters bis zu 60 Grad heiß werden. Wie bei allen elektronischen Geräten kann die Funktion bei Temperaturen unter 0 °C oder über 40 °C nicht garantiert werden.

Beachten Sie, dass die Aufnahmequalität des Videos von der SONY/CANON-Kamera (oder einer anderen Marke), das auf der micro-SD-Karte des Roboters gespeichert ist, maximal 1080p beträgt. Wenn Ihre Kamera in 4K aufzeichnen kann und Sie 4K benötigen, müssen Sie es auf der micro-SD-Karte speichern, die sich in Ihrer Kamera befindet.

Masten, Stative, Batterien, Kameras / Smartphones / Tablets müssen separat gekauft werden.

## Verwendung

Funktioniert sowohl drinnen als auch draußen.

Muss am Rand des Spielfelds platziert werden.

Muss in einer Mindesthöhe von 4,80 m und höher angebracht werden.

Ermöglicht das Filmen eines Geländes, das größer als 100 x 100 m (330 x 330 ft) ist.

Ermöglicht das Filmen von verkleinerten Spielfeldern von : Fußball, American Football, Basketball, Volleyball, Handball, Eishockey und Lacrosse.

# Elektrische Versorgung

Der Roboter wird über ein 19-V-Gleichstromnetzteil (im Lieferumfang enthalten) an das Stromnetz angeschlossen. Der Roboter kann mit Li-Ion-Akkus NP-F970 (6600 mAh, 48,8Wh) oder anderen kompatiblen Modellen betrieben werden. Die Laufzeit des Roboters mit einem NP-F970-Akku beträgt 2,5 bis 3,5 Stunden.

# Kompatible Kameras, Smartphones & Tablets

Kameras Über 100 kompatible SONY- und CANON-Modelle [\(siehe die vollständige Liste shop.movensee.com/fr/content/33-support-pix4team#cameras\)](https://shop.movensee.com/fr/content/33-support-pix4team#cameras)

Smartphones & Tablets

Kompatibel mit Android-5-Telefonen & -Tablets und neueren Modellen mit Bluetooth 4 (und höher). Kompatibel mit iPad Air, iPhone 5s und neueren Modellen.

# Anschlüsse

DC-Buchse für die Stromversorgung (19V). Ø3,5-Buchse zur Steuerung von ZOOM und REC externer Kameras. HDMI-Buchse (Eingang) zum Empfang von Video von einer externen Kamera. RJ45-Buchse (Ethernet). MicroSD-Sockel zum Speichern von Videos.

## Mechanik

Größe 26 H x 13 L x 13 B (cm) 10,2 H x 5,1 L x 5,1 W (in)

Gewicht 1,4 kg (3,1 lb)

Max. Gewicht der Onboard-Kamera 1,5 kg (3,3 lb)

Maximale Drehzahlen PAN: 120°/s TILT: 40°/s

# <span id="page-19-0"></span>Mast & Stativ

Wird an einem Mast oder Stativ befestigt, das mit einer 3/8"-Schraube ausgestattet ist.

Wir raten von der Verwendung von Stativen ab, die mit Kugelgelenken ausgestattet sind. Die Stabilität dieser Stative ist im Allgemeinen recht gering (außer bei den Spitzenmodellen) und sie sind mit kleineren Befestigungsschrauben (1/4") ausgestattet. Wenn Sie dennoch ein Stativ mit einer kleinen 1/4"-Schraube verwenden möchten, gibt es 1/4"-3/8"-Adapter, mit denen Sie den PIX4TEAM-Roboter anbringen können.

# ZOOM

Automatisch mit kompatiblen Kameras, Smartphones & Tablets. Fest mit anderen Modellen.

# Videoausgang des externen Geräts, das auf dem Robo-

#### ter installiert ist (beliebige Auflösung, einschließlich 4K)

In Echtzeit von einer externen Kamera :

- über den HDMI-Anschluss der Kamera. Die Auflösung hängt von den Einstellungen

- der Kamera ab
- oder über den RJ45-Anschluss des PIX4TEAM-Roboters
- oder dank des Wi-Fi des PIX4TEAM-Roboters

Unabhängig davon, welche Option Sie wählen, können Sie das Video in Echtzeit an jeden beliebigen Livestreaming-Dienst senden, einschließlich des MOVE 'N SEE-Dienstes.

In Echtzeit von dem auf dem Roboter installierten Telefon oder Tablet : Per Wi-Fi oder Mobilfunknetz über den Live-Streaming-Dienst von MOVE 'N SEE.

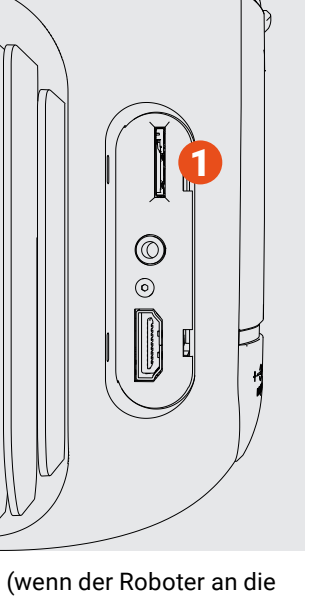

Lokale Aufnahme :

im internen Speicher oder auf der microSD-Karte  $\bigcup$  in Ihrer Kamera / Ihrem Telefon/ Ihrem Tablet enthalten oder auf der Karte MicroSD 1 die Sie in den PIX4TEAM-Roboter einlegen (wenn der Roboter an die HDMI-Buchse der Kamera angeschlossen ist).

# Videoausgabe der 180°-Kamera an der Unterseite des Roboters

CMOS-Sensor, 5,1 MP, 1/2,5".

Weitwinkelaufnahmen sind möglich, es gibt jedoch keinen Weitwinkelstream

Aufzeichnung auf einer microSD-Karte (1) (nicht im Lieferumfang enthalten), die Sie in den Roboter einlegen. UHS-I Class 3 (U3) erforderlich, 32GB oder mehr empfohlen.

# Transport

Entwickelt, um leicht zu transportieren und in einer Standard-Fototasche überall dabei zu sein > 40 x 30 x 20 cm (16 x 12 x 8 in), oder im PIX4TEAM-Rucksack, der speziell für den Transport des Roboters und seines Zubehörs entwickelt wurde und Fächer für die Kamera, Kabel und Akkus enthält.

# G. Kunden-Support

# 1. Kunden-Support

Unser qualifiziertes Team garantiert Ihnen einen reaktionsschnellen Support, falls Sie Fragen oder Probleme mit Ihrer Ausrüstung haben.

Unser Ziel ist es, dass Ihr Produkt jederzeit in einem guten Betriebszustand ist. Wenn Sie Hilfe benötigen, lesen Sie bitte das Handbuch, die FAQs und wenden Sie sich bei Bedarf per Telefon, E-Mail oder Post an MOVE 'N SEE.

E-Mail Kundendienst: pix4team-ccc@movensee.com Kundendienst-Post: MOVE 'N SEE - SAV, 15 rue Johannes Kepler, 29200 BREST Tel Kundendienst Frankreich: +33 (0) 9 70 75 13 15 (nicht überteuert)

<span id="page-20-0"></span>Für MOVE 'N SEE-Produkte gilt eine Garantie von zwei Jahren bei normalem Gebrauch, bei dem das Instrument nicht geöffnet wird.

Wenn Sie das Instrument öffnen, erlischt die Garantie.

Um ein Produkt, das Probleme verursacht, an MOVE 'N SEE zurückzusenden, müssen Sie sich zunächst an den MOVE 'N SEE-Support wenden und das Problem erläutern.

Wenn die technischen Abteilungen von MOVE 'N SEE entscheiden, dass das Produkt an sie zurückgeschickt werden muss, erhalten Sie einen Rückgabecode. Sie können dann das Produkt und alle Zubehörteile in der Originalverpackung zurücksenden. Sie müssen den Rückgabecode deutlich auf der Verpackung vermerken. Nach Erhalt des Pakets wird unsere technische Abteilung das Produkt analysieren. Wenn die in den Allgemeinen Geschäftsbedingungen genannte Garantie greift, wird es kostenlos repariert oder ausgetauscht. Andernfalls wird Ihnen ein kostenloser Kostenvoranschlag für die Reparatur zugesandt. Sie haben dann die Wahl :

- den Kostenvoranschlag abzulehnen, dann wird das Produkt auf Ihre Kosten an Sie zurückgesandt.

- den Kostenvoranschlag zu akzeptieren. Die Reparatur wird dann nach Eingang Ihrer Zahlung eingeleitet. Das Produkt wird nach Abschluss der Reparatur an Sie zurückgeschickt.

## 2. Warnung

### Verwendung von Akkus:

Nicht zerdrücken oder schockieren; keine Pole kurzschließen; nicht Temperaturen über 60 °C aussetzen, insbesondere nicht direkter Sonneneinstrahlung oder in der Sonne geparkten Fahrzeugen; nicht verbrennen oder ins Feuer werfen; keine beschädigten oder undichten Akkus handhaben; nur das mitgelieferte Ladegerät verwenden; von Kindern fernhalten; Akkus trocken halten; Akkus in einer geeigneten Sammelstelle entsorgen, erkundigen Sie sich bei Ihrer Stadtverwaltung, einem Wertstoffhof oder einer Verkaufsstelle.

Um die Gefahr von Bränden und Stromschlägen zu verringern, sollten Sie den PIX4TEAM-Roboter mit Akku nicht Regen oder Schimmel aussetzen.

Enthält kleine Gegenstände, für kleine Kinder unzugänglich aufbewahren.

Kabel können zu Strangulationen führen, halten Sie sie von kleinen Kindern fern.

In jedem Fall ist der Nutzer allein verantwortlich für die Nutzung des Materials für seine Aktivität. Die Haftung von MOVE 'N SEE kann im Falle von Verletzungen nicht haftbar gemacht werden.

## Für Kunden aus der Europäischen Union

Das Pix4Team-System entspricht der CE-Norm.

Es hält sich an die Wi-Fi-Standards:

- IEEE 802.11a/b/g/n/ac/e/i/v/w/h2 im Zugriffspunktmodus
- IEEE 802.11d/u im Stationsbetrieb

Er respektiert die Standards Bluetooth v4.2 / Bluetooth Low Energy: - IEEE 802.15.4

Es liegt in der Verantwortung des Nutzers, die Einhaltung der Vorschriften im Land der Nutzung sicherzustellen.

**Behandlung von Elektro- und Elektronikgeräten am Ende ihrer Lebensdauer** (Gilt in den Ländern der Europäischen Union und in anderen europäischen Ländern mit getrennten Sammelsystemen).

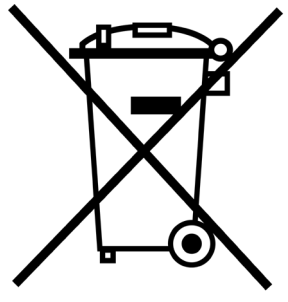

Dieses Symbol auf dem Produkt oder der Verpackung weist darauf hin, dass dieses Produkt nicht mit dem Hausmüll entsorgt werden darf. Es muss an einer geeigneten Sammelstelle für das Recycling von elektrischen und elektronischen Geräten abgegeben werden. Indem Sie sicherstellen, dass dieses Produkt

ordnungsgemäß entsorgt wird, tragen Sie aktiv dazu bei, negative Folgen für die Umwelt und die menschliche Gesundheit zu vermeiden, die durch eine unsachgemäße Behandlung verursacht werden könnten. Das Recycling von Materialien trägt darüber hinaus zur Erhaltung der natürlichen Ressourcen bei.

Weitere Informationen zum Recycling dieses Produkts erhalten Sie bei Ihrer Stadtverwaltung, Ihrer örtlichen Müllabfuhr oder der Verkaufsstelle, bei der Sie das Produkt gekauft haben.

# Für Kunden in den USA

Recycling von Lithium-Ionen-Akkus :

Lithium-Ionen-Akkus sind recycelbar. Sie können zum Schutz der Umwelt beitragen, indem Sie leere Batterien zu einer Sammel- und Recyclingstelle in Ihrer Nähe bringen.

Weitere Informationen zum Recycling von Akkus erhalten Sie telefonisch unter der gebührenfreien Nummer 1-800-822- 8837 (nur USA und Kanada) oder unter <http://www.call2recycle.org/>

Dieses Gerät entspricht Teil 15 der FCC-Bestimmungen. Der Betrieb unterliegt den beiden folgenden Bedingungen: (1) Dieses Gerät darf keine schädlichen Störungen verursachen, (2) dieses Gerät muss alle Störungen akzeptieren, einschließlich solcher, die einen unerwünschten Betrieb verursachen können.

Dieses Gerät wurde getestet und entspricht den Anforderungen für ein digitales Gerät der Klasse

B gemäß Teil 15 der FCC-Vorschriften. Diese Kriterien sind so ausgelegt, dass sie einen angemessenen Schutz vor schädlichen Interferenzen in einer Wohnumgebung bieten.

Das Gerät erzeugt und verwendet Funkfrequenzen und kann diese ausstrahlen. Wenn es nicht gemäß den Anweisungen installiert und verwendet wird, kann es schädliche Störungen des Funkverkehrs verursachen. Es kann jedoch nicht garantiert werden, dass unter bestimmten Bedingungen keine Störungen auftreten. Sollte das Gerät den Radio- oder Fernsehempfang stören, was durch Ein- und Ausschalten des Geräts nachgewiesen werden kann, wird dem Nutzer empfohlen, die Störung durch eine der folgenden Maßnahmen zu beheben:

- Richten Sie die Empfangsantenne neu aus oder stellen Sie sie um.
- Erhöhen Sie den Abstand zwischen dem Gerät und dem Empfänger.
- Schließen Sie das Gerät an eine andere Steckdose oder einen anderen Stromkreis an als den, an den der Empfänger angeschlossen ist.
- Wenden Sie sich an den Einzelhändler oder einen erfahrenen Radio-/Fernsehtechniker.

Das mitgelieferte Schnittstellenkabel muss mit dem Gerät verwendet werden, damit es den Kriterien für digitale Geräte gemäß Unterteil B von Teil 15 der FCC-Vorschriften entspricht. Änderungen oder Modifikationen an diesem Gerät, die nicht ausdrücklich von MOVE 'N SEE S.A.S. genehmigt wurden, können schädliche Interferenzen verursachen und die FCC-Zulassung für den Betrieb dieses Geräts aufheben.

#### **Für den Roboter PIX4TEAM :**

Dieses Gerät entspricht den FCC-Grenzwerten für die Strahlenbelastung, die für eine unkontrollierte Umgebung unter den folgenden Bedingungen festgelegt wurden:

1. Dieses Gerät muss so installiert und verwendet werden, dass ständig ein Mindestabstand von 20 cm zwischen dem Heizstrahler (Antenne) und dem Körper des Benutzers oder einer Person in der Nähe eingehalten wird. 2. Dieser Sender darf nicht am selben Ort aufgestellt werden oder in Verbindung mit einer anderen Antenne oder einem anderen Sender betrieben werden.

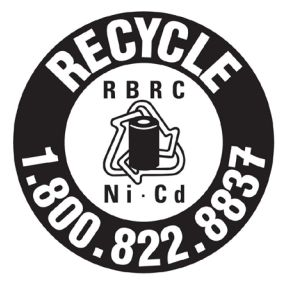

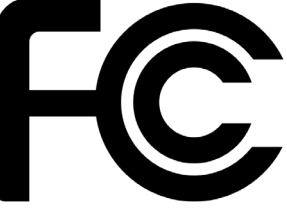

<span id="page-22-0"></span>Denken Sie daran, Updates für die Fernbedienungsanwendung und die interne Software des Roboters durchzuführen.

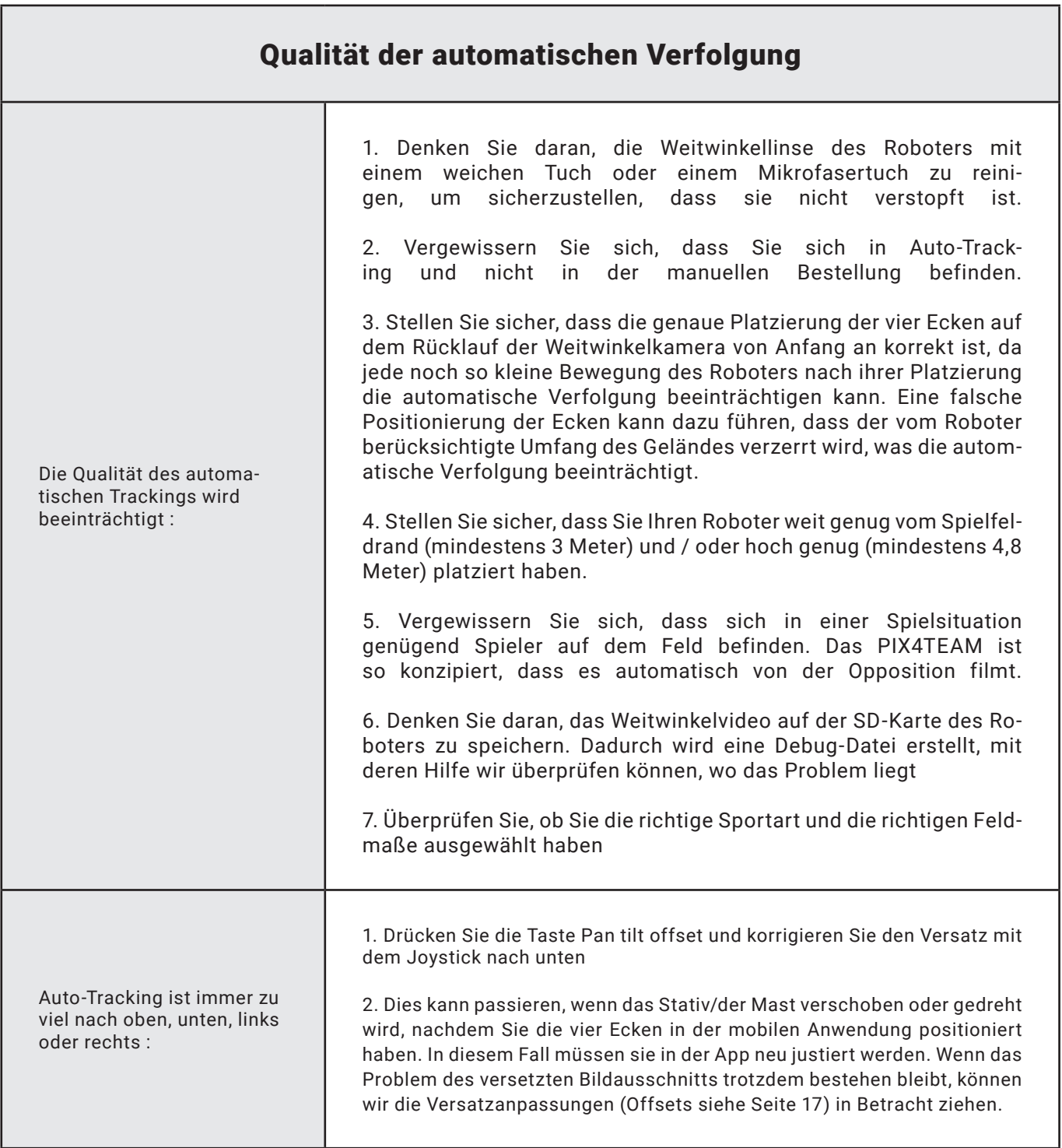

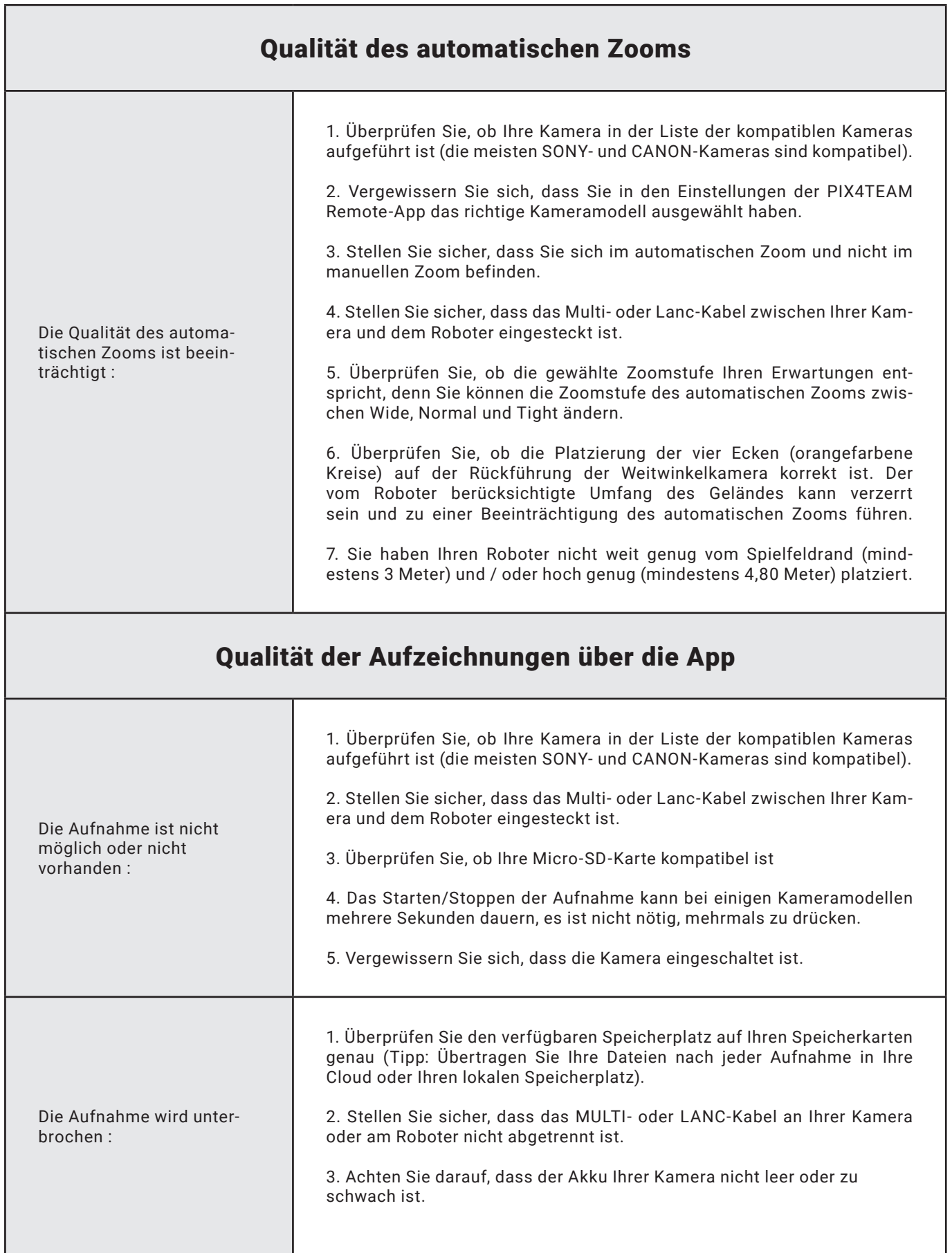

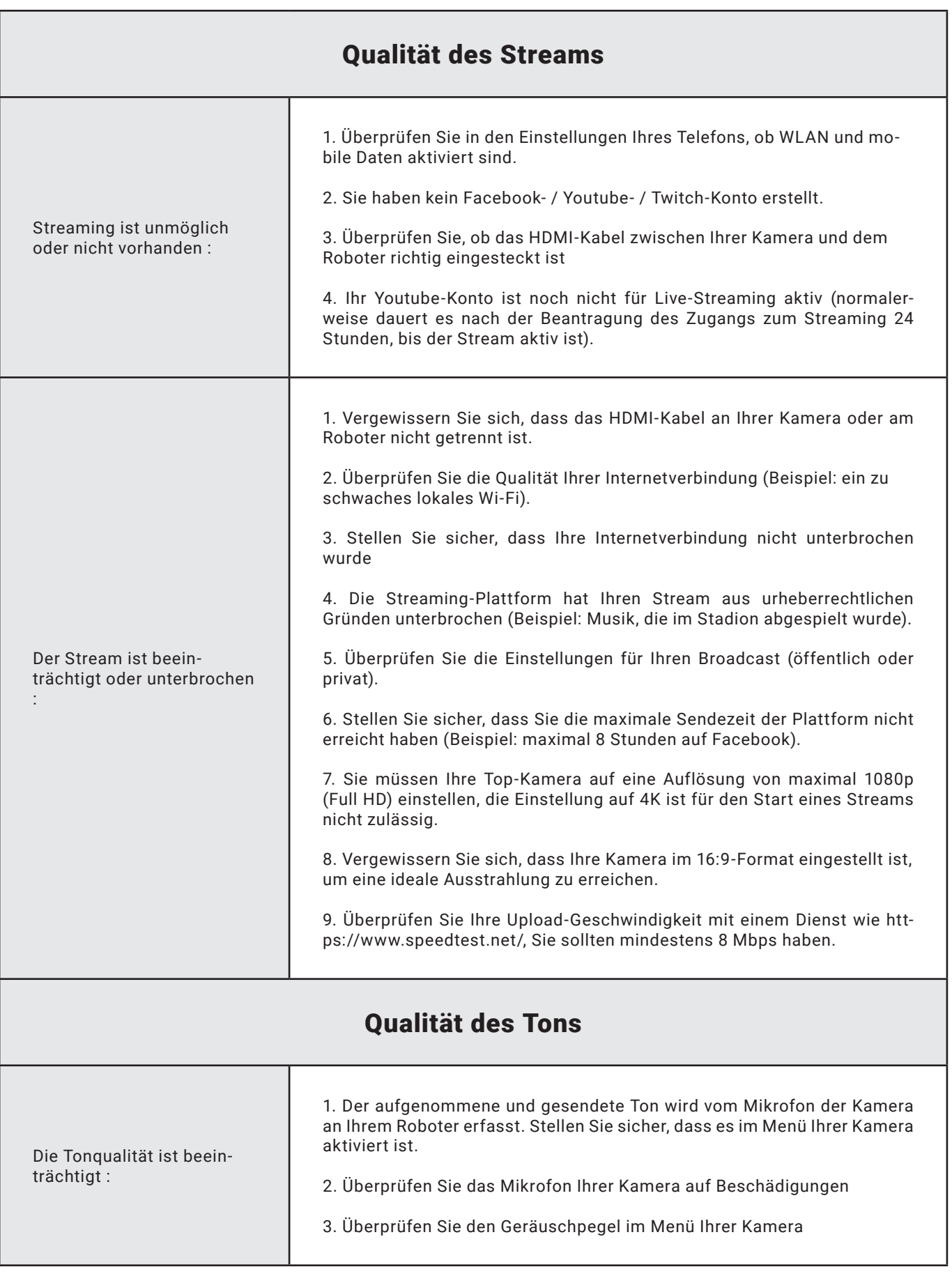

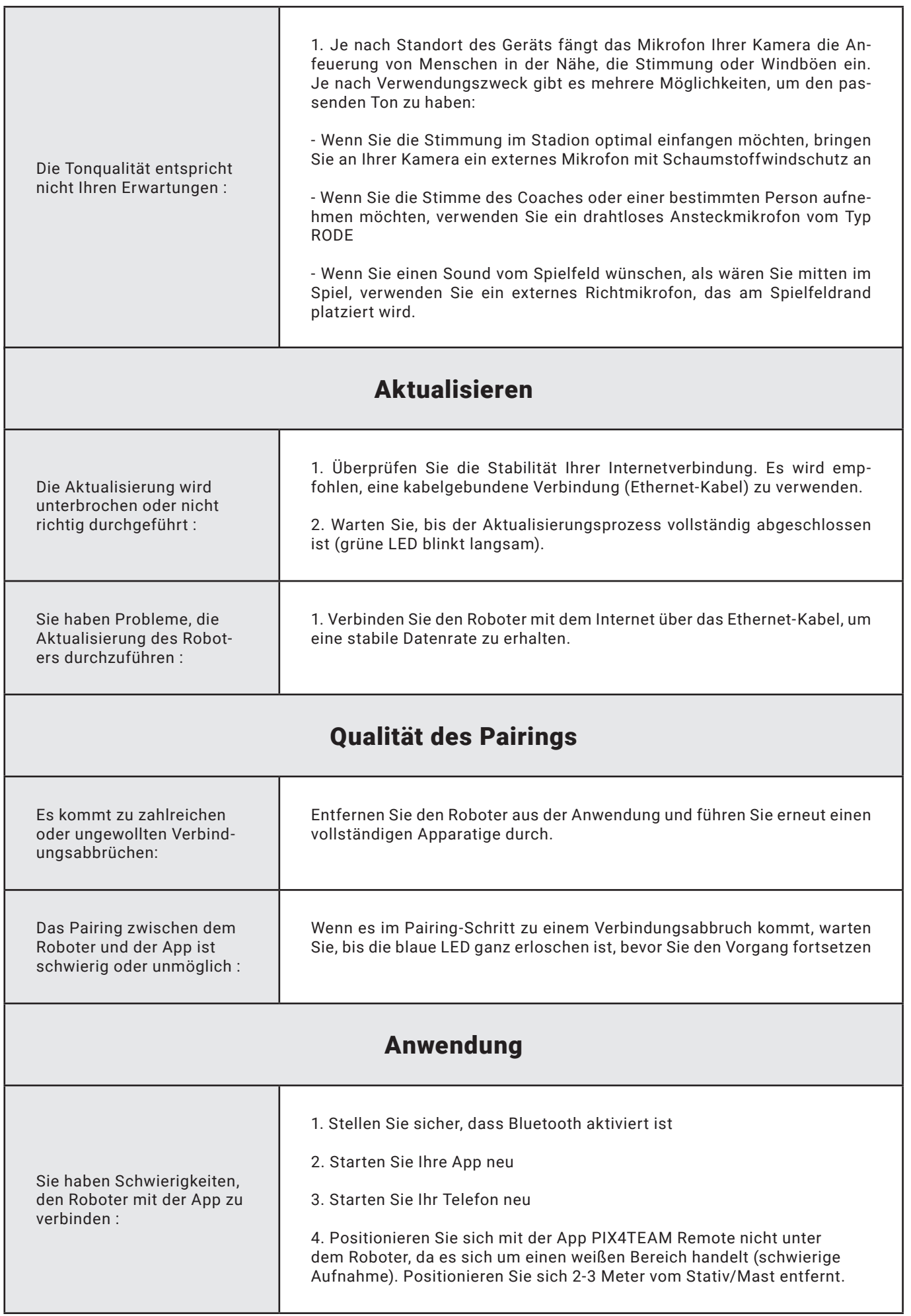

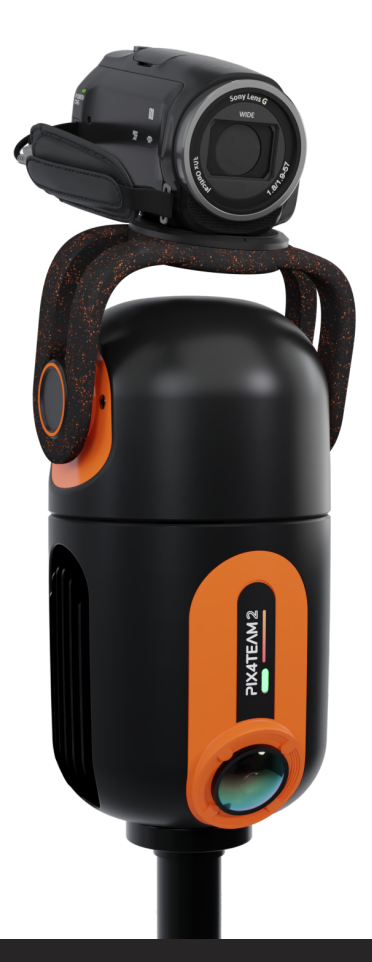

# KUNDEN-SUPPORT

E-mail Kundendienst : [pix4team-ccc@movensee.com](mailto:pix4team-ccc@movensee.com)

Post Kundendienst : MOVE 'N SEE - SAV, 15 rue Johannes Kepler, 29200 BREST

> Telefon Kundendienst Frankreich : +33 (0) 9 70 75 13 15 (nicht gebührenpflichtig)

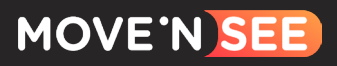